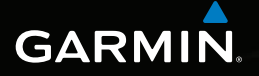

# nüvi® série 2405/2505 Manuel d'utilisation

Modèles : 2405, 2415, 2445, 2455, 2475, 2495, 2515, 2545, 2555, 2565, 2595

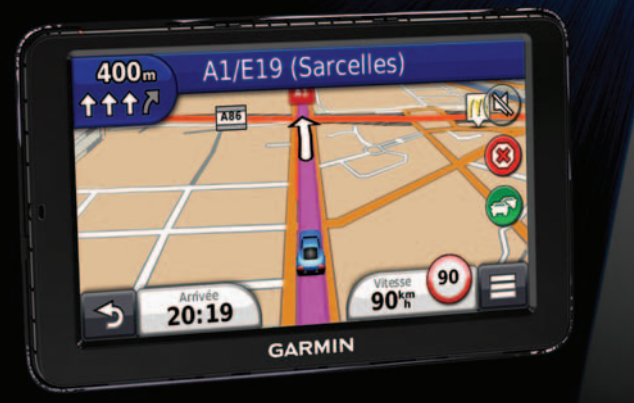

Manuel d'utilisation des nüvi séries 2405/2505 a Octobre 2011 190-01355-30\_0B Imprimé à Taïwan

#### © 2011 Garmin Ltd. ou ses filiales

Tous droits réservés. Sauf stipulation contraire expresse dans le présent document, aucun élément de ce manuel ne peut être reproduit, copié, transmis, diffusé, téléchargé ou stocké sur un support quelconque, dans quelque but que ce soit, sans l'accord exprès écrit préalable de Garmin. Garmin autorise le téléchargement d'un seul exemplaire du présent manuel sur un disque dur ou tout autre support de stockage électronique pour la consultation à l'écran, ainsi que l'impression d'un exemplaire du présent manuel et de ses révisions éventuelles, à condition que cet exemplaire électronique ou imprimé du manuel contienne l'intégralité du texte de la présente mention relative aux droits d'auteur, toute distribution commerciale non autorisée de ce manuel ou de ses révisions étant strictement interdite.

Les informations contenues dans le présent document sont susceptibles d'être modifiées sans préavis. Garmin se réserve le droit de modifier ou d'améliorer ses produits et d'apporter des modifications au présent contenu sans obligation d'en avertir quelque personne ou quelque entité que ce soit. Visitez le site Web de Garmin [\(www.garmin.com\)](www.garmin.com) pour obtenir les dernières mises à jour ainsi que des informations complémentaires concernant l'utilisation et le fonctionnement de ce produit ou d'autres produits Garmin.

# Table des matières

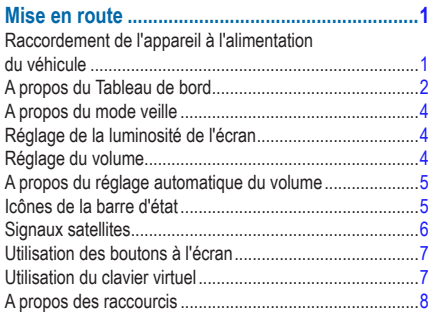

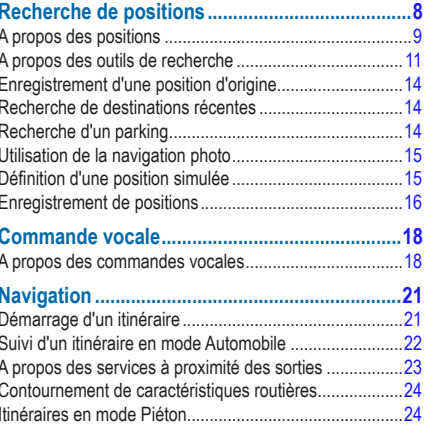

#### Affichage d'informations sur la position actuelle...............30 Appels téléphoniques mains libres ...................30 A propos de la fonction d'appel mains libres .....................30 Utilisation des options en communication ...........................33 Saisie du numéro de votre domicile en el 34 Affichage des destinations et itinéraires précédents ........42

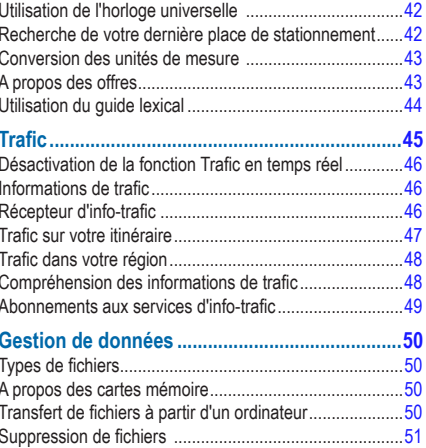

#### 

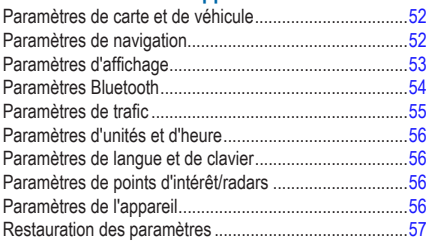

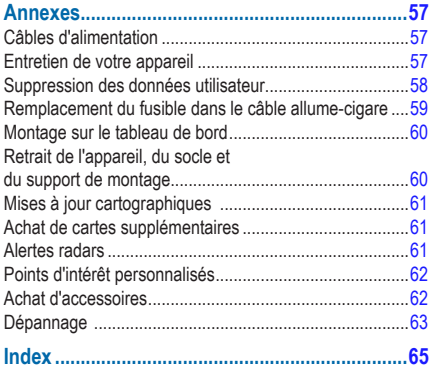

# **Mise en route**

# **AVERTISSEMENT**

<span id="page-6-0"></span>Consultez le guide *Informations importantes relatives au produit et à la sécurité* inclus dans l'emballage du produit pour prendre connaissance des avertissements et autres informations sur le produit.

- **1** Raccordez l'appareil à l'alimentation du véhicule [\(page](#page-6-1) 1).
- **2** Installez l'appareil ([page](#page-6-1) 1).
- **3** Enregistrez l'appareil [\(page](#page-8-0) 3).
- **4** Recherchez des mises à jour.
	- Mises à jour logicielles (page 3).
	- Mise à jour cartographique gratuite [\(page](#page-8-1) 3).

## <span id="page-6-1"></span>**Raccordement de l'appareil à l'alimentation du véhicule**

#### **AVERTISSEMENT**

Ce produit contient une batterie lithium-ion. Pour éviter de vous blesser ou d'endommager votre produit en exposant la batterie à une chaleur extrême, sortez l'appareil de votre véhicule lorsque vous quittez ce dernier ou placez-le à l'abri du soleil.

Vous devez charger l'appareil avant de l'utiliser sur batterie.

- **Branchez le câble allume-cigare <b>D** sur le port USB de l'appareil ➋.
- **2** Engagez le support de montage ➌ dans le support à ventouse<sup>(4)</sup>
- **3** Pressez la ventouse contre le pare-brise et abaissez le levier **b** vers le pare-brise.
- **4** Insérez la partie inférieure de l'appareil dans le support de montage.
- **5** Inclinez l'appareil vers l'arrière jusqu'à ce qu'il se mette en place.

<span id="page-7-0"></span>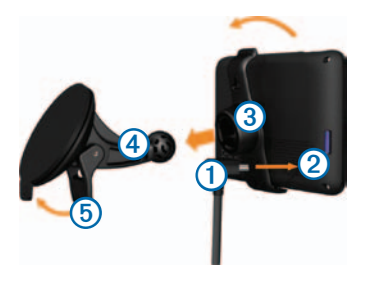

- **6** Branchez l'autre extrémité du câble allume-cigare sur une prise disponible dans votre véhicule.
- **7** Si nécessaire, branchez l'antenne externe sur le récepteur d'info-trafic, puis fixez-la au pare-brise à l'aide des ventouses.

# <span id="page-7-1"></span>**A propos du Tableau de bord**

Utilisez le Tableau de bord pour enregistrer votre appareil, rechercher des mises à jour logicielles et cartographiques, accéder aux manuels des produits et à l'assistance, et bien plus encore.

## <span id="page-7-2"></span>**Configuration du Tableau de bord**

Connectez le câble USB <sup>1</sup> au port USB <sup>2</sup> de l'annareil

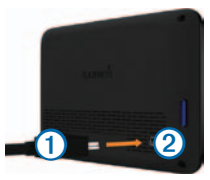

- **2** Connectez le câble USB à un port USB de votre ordinateur.
- **3** Rendez-vous sur le site [www.garmin.com/dashboard.](www.garmin.com/dashboard)
- **4** Suivez les instructions présentées à l'écran.

#### <span id="page-8-0"></span>**Enregistrement de l'appareil**

- **1** Ouvrez le Tableau de bord ([page](#page-7-1) 2).
- **2** Suivez les instructions présentées à l'écran.

## **Mise à jour du logiciel**

- **1** Ouvrez le Tableau de bord ([page](#page-7-1) 2).
- **2.** Dans la section Mises à jour logicielles, cliquez sur **Mettre à jour maintenant**.
- **3** Suivez les instructions présentées à l'écran.

## **nüMaps Guarantee™**

Si vous vous enregistrez via le Tableau de bord, votre appareil peut bénéficier d'une mise à jour cartographique gratuite valable dans les 90 jours suivant votre première acquisition des signaux satellites lors d'un déplacement. Rendez-vous sur le site<www.garmin.com/numaps>pour connaître les détails de cette offre et les conditions générales.

## <span id="page-8-1"></span>**Mises à jour cartographiques**

- **1** Ouvrez le Tableau de bord [\(page](#page-7-2) 2).
- **2** Enregistrez l'appareil ([page](#page-8-0) 3).
- **3** Dans la section Mises à jour cartographiques, cliquez sur **Mettre à jour maintenant**.
- **4** Suivez les instructions présentées à l'écran.

## **Mise hors tension de l'appareil**

Il est possible d'éteindre complètement l'appareil.

**1** Maintenez le bouton **Marche/Arrêt** ➊ enfoncé pendant 3 secondes.

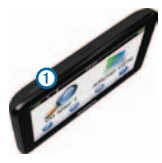

**REMARQUE** : si vous maintenez le bouton **Marche/ Arrêt** enfoncé pendant moins de 3 secondes, l'appareil se met en mode veille ([page](#page-9-1) 4).

**2** Sélectionnez **Désactivé**.

## <span id="page-9-0"></span>**Réinitialisation de l'appareil**

Vous pouvez réinitialiser votre appareil s'il cesse de fonctionner.

Maintenez le bouton **Marche/Arrêt** enfoncé pendant 10 secondes.

# <span id="page-9-1"></span>**A propos du mode veille**

Utilisez le mode veille pour économiser l'énergie de la batterie lorsque vous n'utilisez pas l'appareil. Le mode veille consomme très peu d'énergie. Dans ce mode, votre appareil est capable de fonctionner plusieurs semaines avec une seule charge.

## **Entrée en mode veille**

Appuyez sur le bouton **Marche/Arrêt**.

## **Sortie du mode veille**

Lorsque l'appareil est en mode veille, appuyez sur le bouton **Marche/Arrêt**, puis appuyez deux fois sur

# **Réglage de la luminosité de l'écran**

- **1** Sélectionnez **Paramètres** > **Affichage** > **Luminosité**.
- **2** Réglez la luminosité à l'aide du curseur.

# **Réglage du volume**

- **1** Sélectionnez **Volume**.
- **2** Sélectionnez une option :
	- Réglez ensuite le volume à l'aide du curseur.
	- Sélectionnez **N** pour désactiver le son de l'appareil.
	- Sélectionnez **X** > Mélangeur audio, puis utilisez les curseurs pour régler le volume des instructions de navigation, du téléphone et de la solution multimédia.

# <span id="page-10-0"></span>**A propos du réglage automatique du volume**

**REMARQUE** : la fonction de réglage automatique du volume n'est pas disponible sur tous les modèles.

Votre appareil peut augmenter ou diminuer le volume automatiquement en fonction du niveau de bruit de fond.

#### **Activation du réglage automatique du volume.**

- **1** Sélectionnez **Volume** > > **Volume automatique**.
- **2** Sélectionnez **Activé**.

# **Icônes de la barre d'état**

La barre d'état est située en haut du menu principal. Les icônes de la barre d'état donnent des informations sur les fonctionnalités de l'appareil. Vous pouvez sélectionner certaines de ces icônes si vous souhaitez modifier les paramètres ou afficher des informations supplémentaires.

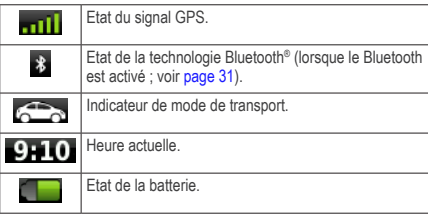

# <span id="page-11-0"></span>**Signaux satellites**

Une fois allumé, l'appareil se met à capter les signaux satellites. Pour acquérir des signaux satellites, l'appareil doit disposer d'une vue dégagée sur le ciel. Lorsqu'au moins une barre **nill** est verte, votre appareil capte les signaux satellites.

Pour plus d'informations sur la fonction GPS, visitez la page Web (en anglais) www.garmin.com/aboutGPS

#### **Affichage de l'état du signal GPS**

Maintenez la touche **null**enfoncée pendant 3 secondes.

#### **Modes de transport**

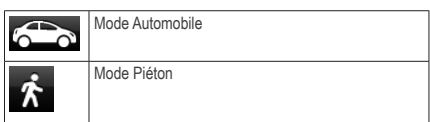

Les itinéraires et la navigation sont calculés différemment en fonction de votre mode de transport.

Par exemple, en mode Automobile, l'estimation de l'heure d'arrivée est calculée en utilisant la limite de vitesse sur les routes de l'itinéraire. En mode Piéton, l'heure d'arrivée est calculée en utilisant la vitesse de marche.

**REMARQUE** : en mode Piéton, les itinéraires n'incluent pas d'autoroute. Si votre appareil dispose de cartes cityXplorer™, les itinéraires en mode Piéton peuvent inclure des transports publics [\(page 25](#page-30-0)).

#### *Choix d'un mode de transport*

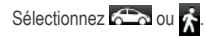

#### <span id="page-12-0"></span>**Informations relatives à la batterie**

Une fois l'appareil raccordé à l'alimentation, il commence à se charger

 figurant dans la barre d'état indique l'état de la batterie interne. Pour améliorer la précision du niveau de charge de la batterie, déchargez, puis rechargez complètement la batterie. Ne débranchez pas l'appareil tant qu'il n'est pas complètement chargé.

# **Utilisation des boutons à l'écran**

- Sélectionnez **D** pour revenir à l'écran précédent.
- Maintenez la touche  $\Rightarrow$  enfoncée pour revenir au menu principal.
- Sélectionnez  $\spadesuit$  ou  $\clubsuit$  pour afficher d'autres choix.
- Maintenez la touche  $\bigtriangleup$  ou  $\bigtriangledown$  enfoncée pour accélérer le défilement.
- Sélectionnez ignour afficher un menu d'options pour l'écran actuel.

# **Utilisation du clavier virtuel**

Pour changer la configuration du clavier, reportez-vous à la section « Paramètres de langue et de clavier » [\(page](#page-61-1) 56).

- Pour taper une lettre ou un chiffre, saisissez un caractère sur le clavier.
- $\cdot$  Sélectionnez  $\rightarrow$  pour ajouter un espace.
- Sélectionnez **co** pour supprimer une entrée.
- Sélectionnez  $\blacksquare$  pour supprimer un caractère.
- Maintenez **enfoncé pour effacer complètement** l'entrée.
- Sélectionnez  $\bigoplus$  pour modifier la langue du clavier.
- Sélectionnez <sup>dus</sup> pour saisir des caractères spéciaux tels que des signes de ponctuation.
- Sélectionnez **+** pour changer le format des caractères (usage des majuscules).

# <span id="page-13-2"></span><span id="page-13-0"></span>**A propos des raccourcis**

Vous pouvez ajouter des raccourcis au menu Où aller ?. Un raccourci peut pointer sur une position, une catégorie ou un outil de recherche.

## **Ajout d'une icône de raccourci**

Le menu Où aller ? peut contenir jusqu'à 36 icônes.

- **1** Sélectionnez **Où aller ?** > **Ajouter un raccourci**.
- **2** Sélectionnez un élément.

## **Suppression d'un raccourci**

- **1** Sélectionnez **Où aller ?** > > **Supprimer raccourci(s)**.
- **2** Sélectionnez le raccourci à supprimer.
- **3** Sélectionnez à nouveau le raccourci pour confirmer votre choix.

# <span id="page-13-1"></span>**Recherche de positions**

Votre appareil propose de nombreuses méthodes de recherche de positions.

- Par catégorie [\(page](#page-14-1) 9)
- A proximité d'une autre position ([page](#page-15-0) 10)
- Par nom ([page](#page-16-1) 11)
- Par adresse ([page](#page-16-1) 11)
- Utilisation de la carte [\(page](#page-18-0) 13)
- Utilisation de destinations récentes ([page](#page-19-1) 14)
- Utilisation de coordonnées ([page](#page-17-0) 12)
- Utilisation de photos ([page](#page-20-1) 15)
- Utilisation de positions enregistrées ([page](#page-21-1) 16)

# <span id="page-14-0"></span>**A propos des positions**

<span id="page-14-2"></span>Les cartes détaillées chargées dans votre appareil contiennent des positions, telles que des restaurants, des hôtels et des centres auto. Utilisez la fonction Catégories pour parcourir les entreprises et attractions de tourisme/ culture à proximité de votre position.

## <span id="page-14-1"></span>**Recherche d'une position par catégorie**

- **1** Sélectionnez **Où aller ?**.
- **2** Sélectionnez une catégorie ou **Catégories**.
- **3** Sélectionnez une sous-catégorie, si nécessaire.
- **4** Sélectionnez une position.

#### *Recherche dans une catégorie*

Pour affiner les résultats, vous pouvez effectuer une recherche dans une catégorie donnée.

- **1** Sélectionnez **Où aller ?**.
- **2** Sélectionnez une catégorie ou **Catégories**.
- **3** Sélectionnez une sous-catégorie, si nécessaire.
- Sélectionnez la barre de recherche **①**

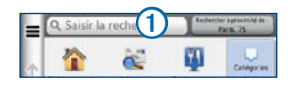

- **5** Saisissez une partie ou l'intégralité du nom.
- Sélectionnez **Q**

#### **Recherche d'une position à l'aide de la barre de recherche**

Vous pouvez utiliser la barre de recherche pour trouver une position en indiquant une catégorie, le nom d'une enseigne, une adresse ou le nom d'une ville.

- **1** Sélectionnez **Où aller ?**.
- **2** Sélectionnez la barre de recherche.
- **3** Saisissez un terme pour votre recherche.

Les termes de recherche suggérés s'affichent sous la barre de texte pendant que vous tapez.

• Pour rechercher un type d'activité commerciale, saisissez le nom d'une catégorie (« cinémas » ou « cafés », par exemple).

- Pour rechercher une entreprise par son nom, entrez le nom entier ou une partie de celui-ci.
- Pour rechercher une adresse à proximité, entrez le numéro et le nom de la rue.
- Pour rechercher une adresse dans une autre ville, entrez le numéro et le nom de la rue, ainsi que la ville et le département.
- Pour rechercher une ville, entrez son nom et le département où elle se trouve.
- Pour rechercher des coordonnées, entrez la latitude et la longitude.
- **4** Sélectionnez une option :
	- Pour effectuer une recherche à l'aide d'un terme de recherche suggéré, sélectionnez ce terme.
	- Pour effectuer une recherche à l'aide du texte que vous avez saisi, sélectionnez **Q**.
- **5** Sélectionnez une position le cas échéant.

#### <span id="page-15-0"></span>**Modification de la zone de recherche**

Par défaut, votre appareil recherche les lieux les plus proches de votre position actuelle. Vous pouvez rechercher un lieu à proximité d'une autre ville ou d'une autre position.

- **1** Sélectionnez **Où aller ?** > **Rechercher à proximité de**.
- **2** Sélectionnez une option.
- **3** Sélectionnez une position le cas échéant.

#### **Signalement d'une position fermée ou manquante**

Si les résultats de votre recherche contiennent une position obsolète ou incorrecte, vous pouvez signaler l'erreur à Garmin et éliminer cette position de vos recherches suivantes.

- **1** Recherchez une position ([page](#page-13-1) 8).
- **2** Sélectionnez une position dans la liste.
- **3** Sélectionnez .
- **4** Sélectionnez **Modifier**.
- **5** Sélectionnez **Signaler comme fermé** ou **Signaler comme manquant**.

<span id="page-16-0"></span>Ces informations sont envoyées à Garmin lorsque vous connectez votre appareil à myGarmin™ à l'aide de votre ordinateur.

#### **Modification des informations de position**

Vous pouvez modifier l'adresse ou le numéro de téléphone d'une position qui s'affiche dans les résultats de recherche.

- **1** Recherchez une position ([page](#page-13-1) 8).
- **2** Sélectionnez une position dans la liste.
- **3** Sélectionnez .
- **4** Sélectionnez **Modifier**.
- **5** Sélectionnez **Adresse** ou **Numéro de téléphone**, puis entrez les nouvelles informations.

## **Notation d'un point d'intérêt**

Vous pouvez attribuer à un point d'intérêt une note sous forme d'étoiles.

- **1** Recherchez une position ([page](#page-13-1) 8).
- 2 Sélectionnez
- **3** Pour noter les points d'intérêt, sélectionnez les étoiles.

Les notes des points d'intérêt se mettent alors à jour automatiquement sur votre appareil.

# **A propos des outils de recherche**

Les outils de recherche vous permettent de rechercher des villes, des adresses, des intersections ou des coordonnées. Par défaut, l'outil de recherche d'adresse s'affiche dans le menu Où aller ?. Pour rechercher des villes, des intersections et des coordonnées, vous devez ajouter ces outils de recherche au menu Où aller ? **.** 

#### <span id="page-16-1"></span>**Recherche d'une adresse**

**REMARQUE** : l'ordre des étapes peut changer en fonction des données cartographiques chargées sur votre appareil.

- **1** Sélectionnez **Où aller ?** > **Adresse**.
- **2** Entrez les informations conformément aux instructions qui s'affichent à l'écran.
- **3** Si nécessaire, sélectionnez **Rechercher à proximité de**, puis entrez une autre ville ou un autre code postal.

**4** Si nécessaire, sélectionnez l'adresse.

## **Recherche d'une ville**

Pour pouvoir rechercher une ville, vous devez d'abord ajouter l'outil de recherche de ville au menu Où aller ? [\(page](#page-13-2) 8).

- **1** Sélectionnez **Où aller ?** > **Villes**.
- **2** Sélectionnez **Saisir la recherche**.
- **3** Saisissez le nom de la ville, puis sélectionnez **Q**
- **4** Sélectionnez une ville.

## **Recherche d'une intersection**

Pour pouvoir rechercher une intersection, vous devez d'abord ajouter un raccourci à l'outil de recherche d'intersection [\(page](#page-13-2) 8).

- **1** Sélectionnez **Où aller ?** > **Intersections**.
- **2** Sélectionnez un état ou une province.

**REMARQUE** : au besoin, sélectionnez **Etat/pays** pour modifier le pays, l'état ou la province**.**

- **3** Saisissez le premier nom de rue, puis sélectionnez **Suivant**.
- **4** Si nécessaire, sélectionnez la rue.
- **5** Saisissez le second nom de rue, puis sélectionnez **Suivant**.
- **6** Si nécessaire, sélectionnez la rue.
- **7** Si nécessaire, sélectionnez l'intersection.

## <span id="page-17-0"></span>**Recherche d'un lieu à l'aide de coordonnées**

Il est possible de rechercher un lieu à partir de la latitude et de la longitude. Cette méthode peut se révéler intéressante en cas de chasse au trésor.

- **1** Sélectionnez **Où aller ?** > **Catégories** > **Coordonnées**.
- 2 Le cas échéant, sélectionnez  $\equiv$  > **Format**, sélectionnez le format de coordonnées adapté au type de carte que vous utilisez et enfin sélectionnez **Enregistrer**.
- **3** Sélectionnez la latitude.
- **4** Saisissez les nouvelles coordonnées, puis sélectionnez **Terminé**.
- **5** Sélectionnez la longitude.
- **6** Saisissez les nouvelles coordonnées, puis sélectionnez **Terminé**.
- **7** Sélectionnez **Afficher carte**.

#### <span id="page-18-0"></span>**Recherche d'un lieu en parcourant la carte**

Pour pouvoir rechercher des lieux figurant dans les données cartographiques, tels que des restaurants, des hôpitaux et des stations-service, vous devez d'abord activer le calque de carte pour les lieux se trouvant sur l'itinéraire que vous empruntez [\(page](#page-31-1) 26).

- **1** Sélectionnez **Afficher la carte**.
- **2** Sélectionnez l'écran.
- **3** Parcourez la carte et effectuez un zoom afin d'afficher la zone à explorer.

Des marqueurs de position s'affichent sur la carte pour signaler les lieux se trouvant sur l'itinéraire que vous empruntez.

- **4** Si nécessaire, sélectionnez **Q**, puis sélectionnez une icône de catégorie pour afficher uniquement une catégorie de lieux spécifique.
- **5** Sélectionnez une option :
	- Sélectionnez un marqueur de position.
	- Sélectionnez un point, tel qu'une rue, une intersection ou une adresse.

**6** Le cas échéant, sélectionnez la description de la position pour afficher des informations supplémentaires.

#### **Recherche d'une position à l'aide de la fonction Recherche rapide**

Une fois la recherche d'un point d'intérêt effectuée, certaines catégories peuvent afficher une liste de Recherche rapide qui renvoie les quatre destinations dernièrement sélectionnées.

- **1** Sélectionnez **Où aller ?**.
- **2** Sélectionnez une catégorie ou **Catégories**.
- **3** Le cas échéant, sélectionnez une destination dans la liste de Recherche rapide.
- **4** Si nécessaire, sélectionnez la destination appropriée.

# <span id="page-19-0"></span>**Enregistrement d'une position d'origine**

Vous pouvez définir comme position d'origine l'endroit où vous vous rendez le plus souvent.

- **1** Sélectionnez **Où aller ?** > > **Définir la position d'origine**.
- **2** Sélectionnez **Saisir mon adresse**, **Utiliser ma position actuelle** ou **Destinations récentes**.

La position est enregistrée sous « Domicile » dans le dossier Lieux enregistrés [\(page](#page-21-1) 16).

#### *Retour à la position d'origine*

Sélectionnez **Où aller ?** > **Retour maison**.

#### *Modification des données concernant votre position d'origine*

- **1** Sélectionnez **Où aller ?** > **Enregistré** > **Domicile**.
- 2 Sélectionnez **D** > Modifier.
- **3** Saisissez vos modifications.
- **4** Sélectionnez **Terminé**.

# <span id="page-19-1"></span>**Recherche de destinations récentes**

Votre appareil stocke les 50 dernières destinations.

- **1** Sélectionnez **Où aller ?** > **Eléments récents**.
- **2** Sélectionnez une position.

#### *Suppression de la liste des destinations récentes*

Sélectionnez **Où aller ?** > **Eléments récents** > > **Effacer** > **Oui**.

# **Recherche d'un parking**

Vous pouvez rechercher des informations détaillées relatives au stationnement et aux prix pratiqués.

- **1** Sélectionnez **Où aller ?** > **Catégories** > **Parking**.
- **2** Sélectionnez une option.
- **3** Sélectionnez la position d'un parking.

# <span id="page-20-1"></span><span id="page-20-0"></span>**Utilisation de la navigation photo**

Vous pouvez charger sur votre appareil ou votre carte mémoire des photos incluant des informations de position et créer des itinéraires jusqu'à ces positions.

- **1** Connectez votre appareil à votre ordinateur [\(page](#page-55-1) 50).
- **2** Rendez-vous sur le site [http://connect.garmin.com/photos.](http://connect.garmin.com/photos)
- **3** Suivez les instructions données sur le site Web pour sélectionner et charger des photos.
- **4** Déconnectez l'appareil de l'ordinateur.
- **5** Mettez l'appareil sous tension.
- **6** Dans le menu principal, sélectionnez **Où aller ?** > **Enregistré** > **Photos**.

Une liste de photos avec des informations de position s'affiche.

**7** Sélectionnez une photo.

# **Définition d'une position simulée**

Si vous êtes en intérieur ou que vous ne recevez pas de signal satellite, vous pouvez utiliser le GPS pour définir une position simulée.

- **1** Sélectionnez **Paramètres** > **Navigation**.
- **2** Sélectionnez **Simulateur GPS**.
- **3** Sélectionnez **Afficher la carte**.
- **4** Sélectionnez une zone sur la carte.

L'adresse de la position s'affiche en bas de l'écran.

- **5** Sélectionnez l'adresse.
- **6** Sélectionnez **Définir la position**.

# <span id="page-21-1"></span><span id="page-21-0"></span>**Enregistrement de positions**

Vous pouvez enregistrer des positions afin de les retrouver rapidement et de créer des itinéraires vous y guidant.

## **Enregistrement d'une position**

- **Recherchez une position ([page](#page-14-2) 9).**
- **2** Sélectionnez une position dans la liste.
- **3** Sélectionnez .
- **4** Sélectionnez **Enregistrer**.
- **5** Si nécessaire, entrez un nom, puis sélectionnez **Terminé**.

#### **Enregistrement de votre position actuelle**

- **1** Sur la carte, sélectionnez l'icône du véhicule.
- **2** Sélectionnez **Enregistrer**.
- **3** Saisissez un nom, puis sélectionnez **Terminé**.
- **4** Sélectionnez **OK**.

#### **Démarrage d'un itinéraire vers une position enregistrée**

- **1** Sélectionnez **Où aller ?** > **Enregistré**.
- **2** Le cas échéant, sélectionnez une catégorie ou **Toutes les catégories**.
- **3** Sélectionnez une position.
- **4** Sélectionnez **Aller !**.

#### **Modification d'une position enregistrée**

- **1** Sélectionnez **Où aller ?** > **Enregistré**.
- **2** Sélectionnez une catégorie, si nécessaire.
- **3** Sélectionnez une position.
- 4 Sélectionnez **...**
- **5** Sélectionnez **Modifier**.
- **6** Sélectionnez une option :
	- Sélectionnez **Nom**.
	- Sélectionnez **Numéro de téléphone**.
	- Pour attribuer des catégories au favori, sélectionnez **Catégories**.
	- Pour enregistrer une photo avec le favori, sélectionnez **Affecter une photo** ([page](#page-46-1) 41).
	- Pour changer le symbole qui sert à marquer l'emplacement du favori sur les cartes, sélectionnez **Modifier le symbole cartographique**.
- **7** Modifiez les informations.
- **8** Sélectionnez **Terminé**.

#### **Attribution de catégories à une position enregistrée**

Vous pouvez ajouter des catégories personnalisées pour y classer vos positions enregistrées.

**REMARQUE** : les catégories n'apparaissent dans le menu des positions enregistrées qu'une fois enregistrées plus de 12 positions.

- **1** Sélectionnez **Où aller ?** > **Enregistré**.
- **2** Sélectionnez une position.
- **3** Sélectionnez .
- **4** Sélectionnez **Modifier** > **Catégories**.
- **5** Entrez un ou plusieurs noms de catégorie, séparés par des virgules.

Les catégories suggérées s'affichent sous la barre de texte pendant que vous tapez. Pour utiliser une suggestion, sélectionnez-la.

**6** Sélectionnez **Terminé**.

## <span id="page-23-0"></span>**Suppression d'une position enregistrée**

**REMARQUE** : une fois supprimées, les positions sont définitivement perdues.

- **1** Sélectionnez **Où aller ?** > **Enregistré**.
- 2 Sélectionnez  $\equiv$  > Supprimer les lieux enregistrés.
- **3** Cochez la case située en regard des positions enregistrées à supprimer, puis sélectionnez **Supprimer**.

# **Commande vocale**

# **A propos des commandes vocales**

**REMARQUE** : la fonction de commande vocale n'est pas disponible sur tous les modèles, ni pour toutes les langues ou régions.

La commande vocale vous permet de contrôler votre appareil en prononçant des mots-clés. Le menu Commande vocale fournit des instructions vocales ainsi qu'une liste d'ordres possibles.

## **Définition de l'expression d'activation**

L'expression d'activation est un mot ou une expression que vous pouvez prononcer pour activer la fonction de commande vocale. L'expression d'activation par défaut est **Commande vocale**.

**ASTUCE** : pour réduire le risque d'activation accidentelle de la commande vocale, utilisez une expression difficile à deviner.

- **1** Sélectionnez **Applications** > **Commande vocale** > **Personnaliser l'expression**.
- **2** Entrez une nouvelle expression d'activation. L'appareil indique le niveau de sécurité offert par l'expression à mesure que vous la saisissez.
- **3** Sélectionnez **Terminé**.

## **Activation de la commande vocale**

Prononcez votre expression d'activation.

Le menu Commande vocale s'affiche.

#### **Astuces pour la commande vocale**

- Parlez d'une voix normale en direction de l'appareil.
- Minimisez les bruits de fond, par exemple les bruits de voix ou la radio, de façon à augmenter la précision de la reconnaissance vocale.
- Enoncez les commandes vocales telles qu'elles apparaissent à l'écran.
- Répondez aux invites vocales de l'appareil.
- Rallongez l'expression d'activation pour réduire le risque d'activation accidentelle de la commande vocale.

#### **Démarrage d'un itinéraire à l'aide d'une commande vocale**

Vous pouvez prononcer les noms de lieux connus.

- **1** Prononcez votre expression d'activation.
- **2** Dites **Rechercher lieu**.

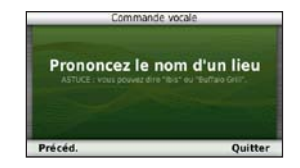

**3** Ecoutez l'invite vocale, puis prononcez le nom de la position.

Une liste de lieux s'affiche à l'écran.

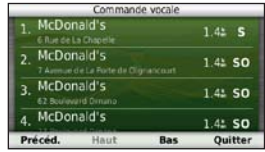

**4** Dites le numéro de ligne.

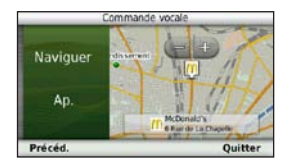

**5** Dites **Naviguer**.

## **Recherche d'une adresse**

- **1** Dites **Commande vocale**.
- **2** Dites **Rechercher adresse**.
- **3** Prononcez l'adresse en entier.

## **Désactivation des instructions**

Vous pouvez désactiver les instructions de commande vocale sans désactiver le son de l'appareil.

- **1** Sélectionnez **Applications** > **Commande vocale** >  $\mathbf{a}$
- **2** Sélectionnez **Instructions silencieuses** > **Activé**.

## **Désactivation de la commande vocale**

Vous pouvez désactiver la commande vocale, ce qui évite de l'activer involontairement en parlant.

- **1** Sélectionnez **Applications** > **Commande vocale** >  $\mathbf{a}$
- **2** Sélectionnez **Commande vocale** > **Désactivé**.

# **Navigation**

# <span id="page-26-0"></span>**Démarrage d'un itinéraire**

- **1** Recherchez une position ([page](#page-13-1) 8).
- **2** Sélectionnez une position.
- **3** Sélectionnez **Aller !**.
- **4** Sélectionnez une option, si nécessaire.
	- Sélectionnez **Voiture**.
	- Sélectionnez **Marche à pied**.
	- Sélectionnez **Transports publics** pour calculer un itinéraire qui recourt aux transports publics et à la marche à pied.

**REMARQUE** : votre appareil doit disposer de cartes cityXplorer™ pour naviguer avec des itinéraires intégrant les transports publics [\(page 25\)](#page-30-0).

**5** Au besoin, sélectionnez un itinéraire.

#### **Démarrage d'un itinéraire vers une position enregistrée**

- **1** Sélectionnez **Où aller ?** > **Enregistré**.
- **2** Le cas échéant, sélectionnez une catégorie ou **Toutes les catégories**.
- **3** Sélectionnez une position.
- **4** Sélectionnez **Aller !**.

## **Utilisation de l'aperçu d'itinéraires multiples**

- **1** Recherchez une position.
- **2** Sélectionnez une position.
- **3** Sélectionnez **Itinéraires** et sélectionnez **Voiture**, le cas échéant ([page](#page-14-1) 9).

Une carte apparaît avec les itinéraires Temps le plus court, Distance la plus courte et Economique en surbrillance.

- **4** Utilisez les boutons à l'écran pour sélectionner un itinéraire.
- **5** Sélectionnez **Aller !**.

# <span id="page-27-0"></span>**Suivi d'un itinéraire en mode Automobile**

Une ligne magenta marque l'itinéraire. Votre destination est signalée par un drapeau à damiers.

Tout au long de votre trajet, l'appareil vous guide jusqu'à la destination à l'aide d'instructions vocales, de flèches sur la carte et d'indications apparaissant en haut de la carte. Si vous quittez l'itinéraire initial, l'appareil calcule un nouvel itinéraire et vous donne les instructions pour l'emprunter.

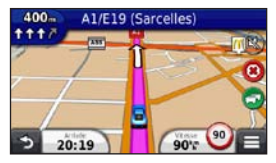

#### **Utilisation de la carte de navigation automobile**

Lorsque vous vous déplacez en mode Automobile, il est possible de sélectionner diverses fonctions de carte.

**1** Sélectionnez la carte.

Les icônes de la carte s'affichent.

- **2** Sélectionnez une option :
	- Pour afficher différentes parties de la carte, faites glisser l'écran.
	- Pour effectuer un zoom avant ou arrière,  $s$ électionnez  $\Box$  ou  $\Box$
	- Pour faire pivoter l'affichage de la carte, sélectionnez .
	- Pour basculer entre l'affichage Nord en haut et la vue en trois dimensions (3D), sélectionnez ( $\triangle$ ).
	- Pour ajouter ou supprimer des calques de carte, sélectionnez
	- En mode Piéton, sélectionnez **pour centrer la** carte sur votre position actuelle.

## <span id="page-28-0"></span>**Ajout d'un point à un itinéraire**

Pour pouvoir ajouter une étape à un itinéraire, vous devez suivre un itinéraire en mode Automobile.

- **1** Lorsque vous suivez un itinéraire, sélectionnez pour revenir au menu principal.
- **2** Sélectionnez **Où aller ?**.
- **3** Recherchez la position [\(page](#page-14-1) 9).
- **4** Sélectionnez **Aller !**.
- **5** Sélectionnez **Ajouter à l'itinéraire actif**.

## **Suivi d'un détour**

Lorsque vous suivez un itinéraire en mode Automobile. vous pouvez utiliser des détours pour éviter les obstacles (travaux, par exemple).

**REMARQUE** : si l'itinéraire emprunté est la seule option possible, l'appareil ne calcule pas de détour.

Sur la carte, sélectionnez **E** > Détour.

#### **Arrêt de l'itinéraire**

Sur la carte, sélectionnez  $\Box$  >  $\odot$ .

# **A propos des services à proximité des sorties**

Pendant vos déplacements, vous pouvez rechercher des stations-service, des restaurants, des hébergements ou des toilettes situés à proximité des sorties avoisinantes.

Ces services sont répertoriés dans des onglets par catégorie.

#### **Navigation jusqu'à une sortie**

- 1 Sur la carte, sélectionnez **E** > Sorties de Services.
- **2** Utilisez **Exter** pour sélectionner une sortie.
- **3** Sélectionnez > **Aller !**.

#### **Recherche de services à proximité des sorties**

- Sur la carte, sélectionnez **E** > Sorties de Services.
- **2** Utilisez **d** et **pour sélectionner une sortie proche.**
- **3** Sélectionnez un onglet des services à proximité des sorties.
	- Pour afficher les stations-service à proximité, sélectionnez **.**
- <span id="page-29-0"></span>• Pour afficher les restaurants à proximité, sélectionnez **H**
- Pour afficher les hébergements à proximité, sélectionnez **...**
- Pour afficher les toilettes à proximité, sélectionnez **...**
- **4** Sélectionnez un point d'intérêt.

# **Contournement de caractéristiques routières**

- **1** Sélectionnez **Paramètres** > **Navigation** > **Contournements**.
- **2** Sélectionnez les caractéristiques routières que vous souhaitez éviter dans vos itinéraires, puis sélectionnez **Enregistrer**.

## **Contournement de types de transport**

**REMARQUE** : les types de transport sont disponibles uniquement si des cartes cityXplorer sont chargées [\(page 25\)](#page-30-0).

- **1** Sélectionnez **Paramètres** > **Navigation** > **Transports publics**.
- **2** Sélectionnez le type de transport public que vous souhaitez éviter dans vos itinéraires.

**3** Sélectionnez **Enregistrer**.

## **Navigation à vol d'oiseau**

Si vous vous déplacez sans suivre la route, vous pouvez utiliser le mode Vol d'oiseau.

- **1** Sélectionnez **Paramètres** > **Navigation**.
- **2** Sélectionnez **Méthode de calcul** > **Vol d'oiseau** > **Enregistrer**.

L'itinéraire sera calculé sur une ligne droite menant à la position.

# **Itinéraires en mode Piéton**

## **Suivi d'un itinéraire en mode Piéton**

En mode Piéton, votre itinéraire est affiché sur une carte en deux dimensions.

Si les cartes cityXplorer sont installées sur l'appareil, celuici calcule un itinéraire conjuguant des options de transports publics, tels que bus ou métro, et marche à pied.

<span id="page-30-0"></span>**REMARQUE** : les cartes cityXplorer ne sont pas fournies avec l'appareil. Rendez-vous sur le site <http://my.garmin.com> pour acheter des cartes cityXplorer.

**REMARQUE** : il est possible de modifier les types de transports publics et de limiter la distance à parcourir à pied sur un itinéraire en mode Piéton ([page 53\)](#page-58-0).

## **Utilisation de la carte de navigation piéton**

Reportez-vous à la [page 22](#page-27-0) pour en savoir plus sur les différentes fonctions de cartes.

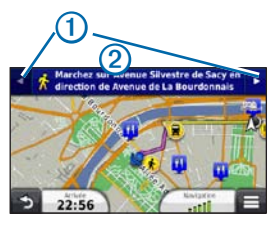

- $\mathsf{Sélectionnez}(\overline{\mathbf{1}})$  pour basculer entre les sections de l'itinéraire.
- Sélectionnez 2 pour afficher l'itinéraire.

## **A propos des icônes de la carte**

- Lorsque vous suivez un trajet en mode Piéton, l'icône indique sur la carte votre position approximative et la direction dans laquelle vous vous déplacez.
- Le cercle qui entoure l'icône **de reflète le degré de** précision de votre position sur la carte. Plus le cercle est petit, plus la position affichée est précise.
- Les icônes jaunes indiquent le mode de transport utilisé pour chaque section de l'itinéraire. Par exemple, lorsque vous voyez  $\bigcirc$ , vous devez monter dans un bus à ce point précis de l'itinéraire.
- Les points noirs sur la carte indiquent les arrêts de transport public figurant sur votre itinéraire.

## **Activation des types de transports publics**

**REMARQUE** : les types de transport sont disponibles uniquement si des cartes cityXplorer sont chargées (page 25).

**1** Sélectionnez **Paramètres** > **Navigation** > **Transports publics**.

<span id="page-31-0"></span>**2** Sélectionnez les types de transports publics à inclure dans vos itinéraires, puis sélectionnez **Enregistrer**.

# **Pages cartographiques**

# **Personnalisation de la carte**

## <span id="page-31-1"></span>**Personnalisation des calques de la carte**

Vous pouvez choisir les données qui apparaîtront sur la carte, telles que les icônes de points d'intérêt et de conditions de circulation.

- Sur la carte, sélectionnez  $\equiv$
- **2** Sélectionnez **Calques de carte**.
- **3** Sélectionnez les calques que vous voulez ajouter à la carte, puis sélectionnez **Enregistrer**.

#### *Affichage du journal de trajet*

Votre appareil tient à jour un journal de trajet, c'est-à-dire un journal où est enregistré le trajet parcouru.

- **1** Sélectionnez **Paramètres** > **Carte et véhicule** > **Calques de carte**.
- **2** Cochez la case Journal de trajet.

#### **Modification du champ de données de la carte**

- **1** Sur la carte, sélectionnez le champ de données dans le coin inférieur gauche.
- **2** Sélectionnez un type de données à afficher.
- **3** Sélectionnez **Enregistrer**.

#### **Modification de la perspective de la carte**

- **1** Sélectionnez **Paramètres** > **Carte et véhicule** > **Affichage de la carte routière**.
- **2** Sélectionnez une option :
	- Sélectionnez **Tracé en haut** pour afficher la carte en deux dimensions (2-D). La direction à suivre est indiquée en haut de la carte.
	- Sélectionnez **Nord en haut** pour afficher la carte en 2-D avec le nord en haut de la carte.

<span id="page-32-0"></span>• Sélectionnez **3-D** pour afficher la carte en trois dimensions.

#### **Changement des outils sur la carte**

Les outils de cartographie s'affichent sous forme de boutons sur la carte, ce qui vous permet d'accéder rapidement aux fonctions de l'appareil. Vous pouvez, par exemple, ajouter un bouton pour faire un détour, régler la luminosité ou afficher les services disponibles à proximité des sorties. Vous pouvez sélectionner jusqu'à trois outils à afficher sur la carte.

- **1** Dans le menu principal, sélectionnez **Paramètres** > **Carte et véhicule** > **Boutons de la carte**.
- **2** Sélectionnez une option :
	- Pour ajouter un outil, sélectionnez **(D**) puis sélectionnez un outil.
	- Pour supprimer un outil, sélectionnez l'outil, puis sélectionnez **Supprimer**.
	- Pour réinitialiser les outils par défaut, sélectionnez **Restaurer**.
- **3** Sélectionnez **Enregistrer**.

## **Modification du tableau de bord de la carte**

- **1** Sélectionnez **Paramètres** > **Carte et véhicule** > **Tableaux de bord**.
- **2** Utilisez les flèches pour sélectionner un tableau de bord.
- **3** Sélectionnez **Enregistrer**.

# **Affichage des changements de direction**

#### **Affichage de la liste des changements de direction**

Lorsque vous suivez un itinéraire, vous pouvez visualiser tous les changements de direction et toutes les manœuvres à effectuer sur cet itinéraire, ainsi que la distance à parcourir entre deux changements de direction.

**1** Sélectionnez la barre de texte en haut de la carte.

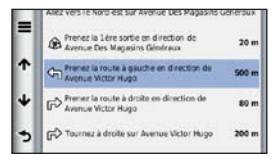

**2** Sélectionnez un changement de direction.

Les détails relatifs à ce changement de direction s'affichent à l'écran. Le cas échéant, une image de l'intersection s'affiche pour les intersections sur les grands axes.

#### *Affichage de l'itinéraire complet sur la carte*

- **1** Sélectionnez la barre de navigation en haut de la carte tout en suivant un trajet en voiture.
- $2 \tSélectionner \equiv \gt$  Carte

#### **Affichage de la page du prochain changement de direction**

Lorsque vous suivez un itinéraire en mode Automobile, un aperçu du prochain changement de direction, changement de voie ou autre manœuvre s'affiche en haut à gauche de la carte. Cet aperçu donne également la distance à parcourir avant le changement ou la manœuvre et, le cas échéant, la voie sur laquelle vous devrez vous trouver.

A partir de la carte, sélectionnez pour afficher le prochain changement de direction sur la carte.

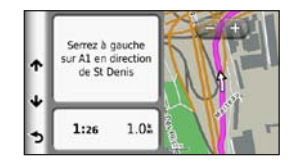

## **Affichage des intersections**

Lorsque vous suivez un itinéraire en mode Automobile. vous avez la possibilité de visualiser les intersections sur les grands axes. Lorsque vous approchez d'une intersection, l'image de celle-ci s'affiche brièvement (selon disponibilité).

Sélectionnez sur la carte pour afficher l'intersection, le cas échéant.

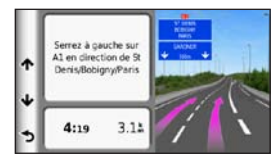

#### **Affichage des alertes routières**

Lorsque vous suivez un trajet en mode Automobile, une alerte routière peut apparaître dans la barre de navigation.

Sélectionnez une alerte pour afficher d'autres informations.

## **Affichage d'informations sur le trajet**

La page d'informations sur le trajet indique votre vitesse actuelle et vous fournit des données statistiques concernant votre voyage.

**ASTUCE** : si vous vous arrêtez fréquemment, ne mettez pas l'appareil hors tension, de sorte qu'il puisse évaluer avec précision la durée effective de votre voyage.

Sur la carte, sélectionnez **= > Calculateur de voyage**.

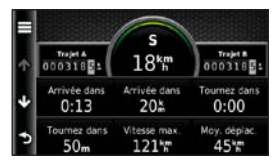

#### *Réinitialisation des informations sur le trajet*

- **1** Sur la carte, sélectionnez **Vitesse** > .
- **2** Sélectionnez une option :
	- Si vous ne suivez pas d'itinéraire, sélectionnez **Tout réinitialiser** pour réinitialiser tous les champs de données, à l'exception de l'indicateur de vitesse, sur la page.
	- Sélectionnez **Réinitialiser les données de trajet** pour réinitialiser les informations contenues dans le calculateur de voyage.
	- Sélectionnez **Réinitialiser la vitesse maximale** pour réinitialiser la vitesse maximale.
	- Sélectionnez **Réinitialiser le trajet B** pour réinitialiser l'odomètre.

# <span id="page-35-0"></span>**Affichage d'informations sur la position actuelle**

Utilisez la page Où suis-je ? pour afficher les informations sur votre position actuelle. Cette fonction est utile si vous souhaitez communiquer rapidement votre position aux services d'urgence.

Sur la carte, sélectionnez  $\blacksquare$  > Où suis-je ?.

## **Recherche de services à proximité**

- **1** Sur la carte, sélectionnez > **Où suis-je ?**.
- **2** Sélectionnez **Hôpitaux**, **Postes de police** ou **Carburant** pour afficher les positions les plus proches dans la catégorie sélectionnée.

# **Appels téléphoniques mains libres**

# **A propos de la fonction d'appel mains libres**

La technologie sans fil Bluetooth® vous permet de connecter votre appareil à votre téléphone portable comme un appareil mains libres. Pour savoir si votre téléphone portable Bluetooth est compatible avec votre appareil, rendez-vous sur le site Web [www.garmin.com/bluetooth.](www.garmin.com/bluetooth)

Il est possible que votre téléphone ne prenne pas en charge toutes les fonctionnalités d'appel mains libres fournies par votre appareil.

#### <span id="page-35-1"></span>**Activation de la technologie sans fil Bluetooth**

- **1** Sélectionnez **Paramètres** > **Bluetooth**.
- **2** Sélectionnez **Bluetooth**.
### <span id="page-36-0"></span>**Couplage du téléphone**

Pour pouvoir utiliser l'option appels mains libres, vous devez tout d'abord coupler votre appareil avec un téléphone mobile compatible. Ce couplage permet à votre téléphone et à votre appareil de se reconnaître et de se connecter rapidement entre eux.

- **1** Placez votre téléphone et votre appareil à moins de 10 m (33 pieds) l'un de l'autre.
- **2** Sur votre appareil, activez la technologie sans fil Bluetooth [\(page](#page-35-0) 30).
- **3** Sélectionnez une option :
	- Sélectionnez **Ajouter un téléphone**.
	- Si vous avez déjà couplé un autre téléphone, sélectionnez **Téléphone** > +
- **4** Activez la technologie sans fil Bluetooth sur votre téléphone.
- **5** Sélectionnez **OK** sur votre appareil.

Une liste des périphériques Bluetooth à proximité s'affiche.

- **6** Sélectionnez votre téléphone dans la liste, puis sélectionnez **OK**.
- **7** Le cas échéant, confirmez sur votre téléphone que l'appareil est autorisé à se connecter.
- **8** Au besoin, saisissez le code PIN Bluetooth de l'appareil (**1234**) sur votre téléphone.

#### **Déconnexion de votre téléphone**

- **1** Sélectionnez **Paramètres** > **Bluetooth**.
- **2** Sélectionnez **Téléphone** > **Aucun** > **Enregistrer**.

Votre téléphone est maintenant déconnecté de votre appareil, tout en restant couplé avec celui-ci.

### **Astuces après le couplage des appareils**

- Une fois ce couplage initial effectué, les deux appareils peuvent se connecter automatiquement chaque fois que vous les mettez sous tension.
- Une fois votre téléphone connecté à l'appareil, vous pouvez passer des appels téléphoniques.
- <span id="page-37-0"></span>• Lorsque vous allumez l'appareil, il tente de se connecter au dernier téléphone auquel il était précédemment connecté.
- Vous devrez éventuellement configurer votre téléphone portable pour qu'il se connecte automatiquement à l'appareil à sa mise sous tension.

## **Réception d'un appel**

Lorsque vous recevez un appel, sélectionnez une option :

- Sélectionnez **Répondre**.
- Sélectionnez **Ignorer** pour ignorer l'appel.

## **Appels téléphoniques**

## **Composition d'un numéro**

- **1** Sélectionnez **Téléphone** > **Appeler**.
- **2** Composez le numéro.
- **3** Sélectionnez **Appeler**.

### **Appel d'un contact de votre répertoire**

Le répertoire enregistré sur votre téléphone est chargé sur l'appareil à chaque fois qu'une connexion s'établit entre les deux. Il peut s'écouler quelques minutes avant que le répertoire ne soit disponible. Certains téléphones ne prennent pas cette fonctionnalité en charge.

- **1** Sélectionnez **Téléphone** > **Répertoire**.
- **2** Sélectionnez un contact.
- **3** Sélectionnez **Appeler**.

## **Appel d'un point d'intérêt**

- **1** Sélectionnez **Téléphone** > **Parcourir les catégories**.
- **2** Sélectionnez un point d'intérêt [\(page](#page-14-0) 9).
- **3** Sélectionnez **Appeler**.

### **Utilisation de l'historique des appels**

L'historique des appels enregistré sur votre téléphone est chargé sur l'appareil à chaque fois qu'une connexion est établie entre les deux. Quelques minutes peuvent s'écouler avant que l'historique des appels ne soit disponible. Certains téléphones ne prennent pas cette fonctionnalité en charge.

- **1** Sélectionnez **Téléphone** > **Historique des appels**.
- **2** Sélectionnez une catégorie.

Une liste d'appels s'affiche avec les appels les plus récents en haut.

**3** Sélectionnez un appel.

## **Utilisation des options en communication**

- **1** Pendant que vous êtes en communication, sélectionnez 7.
- **2** Sélectionnez une option :
	- Pour le transfert audio vers votre téléphone, sélectionnez **Combiné**.

**ASTUCE** : vous pouvez utiliser cette fonction en cas d'appel confidentiel ou pour éteindre l'appareil tout en poursuivant votre appel.

• Pour afficher un clavier, sélectionnez **Pavé numérique**.

**ASTUCE** : cette fonction peut être utile si vous souhaitez utiliser un système automatisé de type messagerie vocale.

- Pour désactiver le microphone, sélectionnez **Désactiver le son**.
- Pour raccrocher, sélectionnez **Fin d'appel**.

## <span id="page-39-0"></span>**Saisie du numéro de votre domicile**

**ASTUCE** : après avoir enregistré le numéro de votre domicile, vous pouvez le changer en modifiant « Domicile » dans les Lieux enregistrés [\(page](#page-21-0) 16).

 $Sélectionnez$  **Téléphone** >  $\blacksquare$  > Définir le numéro **du domicile**, saisissez le numéro, puis sélectionnez **Terminé**.

## **Appel au domicile**

Pour pouvoir appeler votre domicile avec le bouton Appel maison, vous devez entrer un numéro de téléphone pour votre position d'origine.

Sélectionnez **Téléphone** > **Appel maison**.

# **Utilisation des applications**

## **Utilisation de l'aide**

Sélectionnez **Applications** > **Aide** pour afficher des informations sur l'utilisation de l'appareil.

## **Recherche de rubriques d'aide**

Sélectionnez **Applications** > Aide > Q.

## **A propos d'ecoRoute**

La fonction ecoRoute™ calcule la consommation et le coût du carburant jusqu'à une destination donnée. Elle offre également des outils permettant d'optimiser votre consommation de carburant.

Les données fournies par la fonction ecoRoute sont uniquement des estimations. Elles ne sont pas générées par votre véhicule, à moins que vous n'utilisiez l'accessoire ecoRoute HD. Pour obtenir des rapports de carburant plus précis tenant compte de votre véhicule et de vos habitudes de conduite, ajustez les paramètres d'économie de carburant [\(page](#page-40-0) 35).

## <span id="page-40-1"></span>**Accessoire ecoRoute HD**

Lorsqu'il est connecté à l'accessoire ecoRoute HD, votre appareil reçoit en temps réel des informations concernant votre véhicule, par exemple des messages d'erreur, le nombre de tr/min ou la tension de la batterie. Lors du calcul des données ecoRoute, votre appareil récupère des données sur votre véhicule à l'aide de l'accessoire ecoRoute HD.

Pour obtenir des informations sur la compatibilité et l'achat de cet accessoire, rendez-vous sur le site <www.garmin.com/ecoroute>.

### **Configuration du profil de véhicule**

Lorsque vous utilisez les fonctions ecoRoute pour la première fois, vous devez saisir les informations concernant votre véhicule.

- **1** Sélectionnez **Applications** > **ecoRoute**™.
- **2** Saisissez les informations relatives au carburant et au kilométrage.

### **Modification du prix du carburant**

- **1** Sélectionnez **Applications** > **ecoRoute**™ > **A la pompe**.
- **2** Saisissez le prix actuel du carburant, puis sélectionnez **Suivant**.

**3** Sélectionnez **Oui**.

## <span id="page-40-0"></span>**Ajustement de la consommation**

Vous pouvez étalonner votre consommation de carburant pour recevoir des rapports de carburant plus précis tenant compte de votre véhicule et de vos habitudes de conduite. Il est recommandé de procéder à l'ajustement lorsque vous faites le plein de carburant.

- **1** Sélectionnez **Applications** > **ecoRoute**™ > **A la pompe**.
- **2** Saisissez le prix actuel du carburant.
- **3** Saisissez la quantité de carburant utilisée depuis le dernier plein.
- **4** Saisissez la distance parcourue depuis le dernier plein.
- **5** Sélectionnez **Suivant**.

L'appareil calcule votre consommation moyenne.

**6** Sélectionnez **Enregistrer**.

## <span id="page-41-0"></span>**A propos de l'ecoChallenge**

La fonction ecoChallenge attribue une note à vos habitudes de conduite pour vous permettre d'optimiser la consommation du véhicule. Vos scores ecoChallenge sont proportionnels à vos économies de carburant. La fonction ecoChallenge collecte des données et calcule un score à chaque déplacement de votre appareil lorsqu'il est en mode Automobile.

#### *Affichage des scores ecoChallenge*

- Affichez votre score actuel sur l'icône ecoChallenge de la carte.
- Sélectionnez **e** pour afficher les scores détaillés.

#### *A propos du score ecoChallenge*

- **Actuel** : affiche le score attribué à votre conduite actuelle.
- **Général** : affiche une moyenne des scores de vitesse, d'accélération et de freinage.
- **Vitesse** : affiche votre score par rapport à la vitesse la plus économique en carburant de votre véhicule (entre 70 et 100 km/h pour la plupart des véhicules).
- **Accélération** : affiche votre score pour la régularité et la progressivité de votre accélération. Vous perdez des points si l'accélération est rapide.
- **Freinage** : affiche votre score pour la régularité et la progressivité de votre freinage. Vous perdez des points à chaque freinage brusque.

#### *Suppression du score ecoChallenge de la carte*

Sélectionnez > > **Paramètres** > **Masquer** > **Enregistrer**.

#### *Réinitialisation des scores ecoChallenge*

- **1** Sélectionnez **Applications** > **ecoRoute** > **Profil de véhicule**.
- **2** Sélectionnez **Réinitialiser**.

#### <span id="page-42-0"></span>**Affichage des informations relatives à la consommation de carburant**

Vous pouvez afficher votre consommation de carburant, les frais afférents ainsi que votre consommation moyenne.

- **1** Sélectionnez **Applications** > **ecoRoute** > **Consommation**.
- **2** Sélectionnez une section du graphique pour effectuer un zoom avant.

### **Rapports kilométriques**

Le rapport kilométrique indique la distance, la durée, la consommation moyenne et le prix du carburant jusqu'à votre destination.

Un rapport kilométrique est créé pour chaque itinéraire que vous suivez. Si vous interrompez un itinéraire sur l'appareil, un rapport kilométrique est créé pour la distance que vous avez parcourue.

### **Affichage d'un rapport kilométrique**

Vous pouvez afficher les rapports kilométriques enregistrés sur l'appareil.

**ASTUCE** : vous pouvez accéder aux rapports kilométriques depuis le dossier Reports dans le lecteur ou le volume de l'appareil [\(page](#page-55-0) 50).

- **1** Sélectionnez **Applications** > **ecoRoute**™ > **Rapport kilométrique**.
- **2** Sélectionnez un rapport.

#### **Réinitialisation des informations ecoRoute**

- **1** Sélectionnez **Applications** > **ecoRoute**™ > **Profil de véhicule**.
- 2 Sélectionnez **E** > Réinitialiser

## <span id="page-43-0"></span>**A propos des livres audio**

L'appareil offre une fonction de lecture de livres audio Audible.com. Cette fonction exige la souscription d'un abonnement auprès d'Audible.com. Rendez-vous sur <www.audible.com/garmin> pour activer votre abonnement gratuit de 30 jours.

### **Chargement de livres audio sur l'appareil**

Pour pouvoir charger des livres audio sur votre appareil, vous devez souscrire un abonnement auprès d'Audible. com. Pour plus d'informations, rendez-vous sur <www.audible.com/garmin>.

- **1** Connectez votre appareil à votre ordinateur [\(page](#page-7-0) 2).
- **2** Depuis l'ordinateur, connectez-vous à votre compte Audible.com.
- **3** Suivez les instructions du site Audible.com.

#### **Ecoute d'un livre audio**

- **1** Sélectionnez **Applications** > **Audible**.
- **2** Sélectionnez **Parcourir**.
- **3** Sélectionnez une option :
	- Sélectionnez **Titres**.
	- Sélectionnez **Auteurs**.
	- Sélectionnez **Narrateurs**.
- **4** Sélectionnez un livre.
- **5** Sélectionnez l'une des options suivantes pour contrôler la lecture.
	- Pour ajouter un signet, sélectionnez
	- Pour interrompre la lecture, sélectionnez  $\blacksquare$ .
	- $\cdot$  Pour reprendre la lecture, sélectionnez  $\blacktriangleright$ .
	- Pour vous déplacer rapidement en avant ou en arrière dans le livre, utilisez le curseur en haut de la page.
	- Pour passer au chapitre suivant, sélectionnez .
	- Pour passer au chapitre précédent, sélectionnez .
- <span id="page-44-0"></span> $\cdot$  Pour avancer, maintenez la touche enfoncée.
- Pour reculer, maintenez la touche  $\blacksquare$  enfoncée.

## **Ajout d'un signet**

Lorsque vous écoutez un livre audio, le lecteur reprend automatiquement la lecture à l'endroit où vous vous étiez arrêté précédemment. Il est possible d'ajouter un signet afin de marquer un endroit précis du livre.

Lorsque vous écoutez un livre audio, sélectionnez > **Ajouter un signet**.

## **Reprise de l'écoute à partir d'un signet**

- Lors de l'écoute d'un livre audio, sélectionnez **.**
- **2** Sélectionnez un signet.

## **Modification du nom d'un signet**

Par défaut, l'appareil nomme les signets en se basant sur leur date et leur heure d'enregistrement. Vous avez la possibilité de modifier le nom des signets.

- **Lors de l'écoute d'un livre audio, sélectionnez**  $\mathbf{r}$ > **Renommer les signets**.
- **2** Sélectionnez un signet.
- **3** Saisissez un nom, puis sélectionnez **Terminé**.

## **Suppression d'un signet**

- Lors de l'écoute d'un livre audio, sélectionnez  $\mathbf{P}$  > > **Supprimer les signets**.
- **2** Sélectionnez un signet.

## **Planification d'un trajet**

Vous pouvez utiliser le planificateur de trajets pour créer et enregistrer un itinéraire contenant plusieurs destinations.

- **1** Sélectionnez **Applications** > **Planificateur de trajets**.
- $2$  Sélectionnez  $\biguparrow$
- **3** Sélectionnez **Sélectionner la position de départ**.
- **4** Recherchez une position ([page](#page-14-1) 9).
- **5** Sélectionnez **Sélectionner**.
- **6** Pour ajouter des positions, sélectionnez  $\biguparrow$ .
- **7** Sélectionnez **Suivant**.
- **8** Saisissez un nom, puis sélectionnez **Terminé**.

#### **Modification d'un itinéraire de trajet**

- **1** Sélectionnez **Applications** > **Planificateur de trajets**.
- **2** Sélectionnez un trajet enregistré.

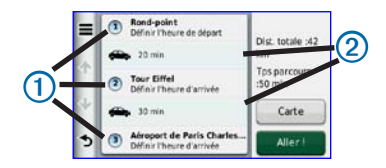

- **3** Sélectionnez une option :
	- Sélectionnez  $\Omega$  pour modifier l'heure de départ ou l'heure d'arrivée.
	- Sélectionnez **1 > Durée** pour enregistrer la durée de votre séjour à un endroit.
	- Sélectionnez  $\Omega$  pour modifier le mode de transport ou les préférences d'itinéraire pour cette portion du trajet.
	- Sélectionnez **Carte** pour afficher l'itinéraire sur la carte.

#### <span id="page-46-0"></span>**Suivi d'un itinéraire enregistré**

- **1** Sélectionnez **Applications** > **Planificateur de trajets**.
- 2 Sélectionnez un trajet enregistré
- **3** Sélectionnez **Aller !**.
- **4** Si vous y êtes invité, sélectionnez un itinéraire (page 21).

## **Modification d'un trajet enregistré**

- **1** Sélectionnez **Applications** > **Planificateur de trajets**.
- **2** Sélectionnez un trajet enregistré.
- 3 Sélectionnez  $\equiv$
- **4** Sélectionnez une option :
	- Sélectionnez **Renommer le trajet**.
	- Sélectionnez **Modifier les destinations** pour ajouter ou supprimer des positions, ou pour modifier l'ordre des positions.
	- Sélectionnez **Supprimer un trajet**.
	- Sélectionnez **Optimiser l'ordre** pour organiser les arrêts de votre trajet de la manière la plus efficace possible.

## **Affichage d'images**

La visionneuse photos vous permet d'afficher les photos enregistrées sur l'appareil ou sur une carte mémoire. Pour plus d'informations sur la procédure à suivre pour charger des photos sur l'appareil, reportez-vous à la [page](#page-55-1) 50.

- **1** Sélectionnez **Applications** > **Visionneuse photos**.
- **2** Utilisez les flèches pour faire défiler les images.
- **3** Sélectionnez une photo.

## **Affichage d'un diaporama**

- **1** Sélectionnez **Applications** > **Visionneuse photos**.
- 2 Sélectionnez **...**

Vous pouvez, en sélectionnant l'écran, interrompre un diaporama que vous êtes en train de visionner.

## **Définition d'une photo comme papier peint**

- **1** Sélectionnez **Applications** > **Visionneuse photos**.
- **2** Sélectionnez une photo.
- **3** Sélectionnez  $\blacksquare$  > Définir comme papier peint.
- **4** Utilisez les boutons à l'écran pour ajuster le papier peint.
- **5** Sélectionnez **Enregistrer**.

## **Suppression de photos**

- **1** Sélectionnez **Applications** > **Visionneuse photos**.
- **2** Sélectionnez une photo.
- **3** Sélectionnez > **Supprimer** > **Oui**.

## **Affichage des destinations et itinéraires précédents**

Pour pouvoir utiliser cette fonction, vous devez d'abord activer l'historique de voyage ([page](#page-62-0) 57).

Vous pouvez afficher vos itinéraires précédents ainsi que les lieux où vous vous êtes arrêté sur la carte.

Sélectionnez **Applications** > **Où je suis allé**.

## **Utilisation de l'horloge universelle**

- **1** Sélectionnez **Applications** > **Horloge universelle**.
- **2** Le cas échéant, sélectionnez une ville, saisissez un nom de ville, puis sélectionnez **Terminé**.

## **Affichage du planisphère**

Sélectionnez **Applications** > **Horloge universelle** >  $\odot$ 

Les horaires nocturnes apparaissent dans la zone ombrée de la carte.

## **Recherche de votre dernière place de stationnement**

Lorsque vous retirez votre appareil de son support automobile et qu'il est allumé, votre position actuelle est enregistrée et considérée comme une place de stationnement.

Sélectionnez **Applications** > **Dernière place**.

#### **Utilisation de la calculatrice**

Sélectionnez **Applications** > **Calculatrice**.

## <span id="page-48-0"></span>**Conversion des unités de mesure**

- **1** Sélectionnez **Applications** > **Convertisseur d'unités**.
- **2** Au besoin, sélectionnez le bouton à côté de **Conversion**, puis une catégorie de mesure et enfin **Enregistrer**.
- **3** Au besoin, sélectionnez un bouton d'unité, puis une unité de mesure et enfin **Enregistrer**.
- **4** Sélectionnez le champ sous l'unité à convertir.
- **5** Saisissez le nombre, puis sélectionnez **Terminé**.

## **Définition manuelle des taux de conversion**

Vous pouvez mettre à jour les taux de conversion des devises manuellement de manière à toujours utiliser les taux les plus récents.

- **1** Sélectionnez **Applications** > **Convertisseur d'unités**.
- **2** Cochez la case située en regard de **Conversion**.
- **3** Sélectionnez **Devise**, puis **Enregistrer**.
- **4** Au besoin, sélectionnez un bouton de devise, choisissez une autre devise, puis sélectionnez **Enregistrer**.
- **5** En bas de l'écran, sélectionnez le bouton qui affiche le taux de change des devises.
- **6** Cochez la case à côté d'une devise.
- **7** Saisissez une valeur, puis sélectionnez **Terminé**.
- **8** Sélectionnez **OK**.

## **A propos des offres**

Si votre appareil est livré avec un récepteur d'infotrafic, vous pouvez recevoir des offres et des coupons concernant votre position actuelle. Le service d'info-trafic financé par la publicité n'est disponible qu'en Amérique du Nord.

**REMARQUE** : le récepteur d'info-trafic doit être connecté à une alimentation externe et vous devez vous trouver dans la zone de couverture pour recevoir un service d'info-trafic financé par la publicité.

Pour les informations importantes relatives à la confidentialité, consultez notre déclaration de confidentialité sur le site [www.garmin.com/privacy/.](www.garmin.com/privacy/)

## **Affichage des offres**

## **ATTENTION**

Ne tentez pas de noter les codes coupon pendant que vous conduisez.

- **1** Sélectionnez une offre affichée à l'écran pour rechercher la position la plus proche correspondant à cette offre.
- **2** Le cas échéant, sélectionnez  $\mathcal{H}$  pour afficher un code coupon.
- **3** Prenez note du code et présentez-le lorsque vous arrivez à la position en question.

## **Affichage d'une liste d'offres**

Sélectionnez **Applications** > **Offres** pour afficher la liste des offres recues.

#### <span id="page-49-0"></span>**Désactivation du service d'info-trafic et des offres**

Pour désactiver les offres, vous devez désactiver le service d'info-trafic.

- **1** Sélectionnez **Paramètres** > **Trafic**.
- **2** Cochez la case **Trafic en temps réel**.

## **Utilisation du guide lexical**

Utilisez le guide lexical pour rechercher et traduire des mots ou des phrases.

Sélectionnez **Applications** > **Guide lexical**.

## **Sélection de langues dans un guide lexical**

Vous pouvez sélectionner les langues vers lesquelles vous souhaitez traduire des mots et expressions.

- **1** Sélectionnez **Applications** > **Guide lexical** > **Mots et expressions**.
- **2** Sélectionnez > **Langue**.
- **3** Sélectionnez **Depuis**, la langue d'origine, puis **Enregistrer**.
- **4** Sélectionnez **Vers**, la langue d'arrivée, puis **Enregistrer**.

#### **Traduction de mots et d'expressions**

- **1** Sélectionnez **Applications** > **Guide lexical** > **Mots et expressions**.
- **2** Sélectionnez une catégorie et des sous-catégories.
- **3** Si nécessaire, sélectionnez **Q**, saisissez un mot clé, puis sélectionnez **Terminé**.
- **4** Sélectionnez un mot ou une expression.
- **5** Sélectionnez **pour écouter la traduction.**

## **Utilisation du dictionnaire bilingue**

- **1** Sélectionnez **Applications** > **Guide lexical** > **Dictionnaires bilingues**.
- **2** Sélectionnez un dictionnaire.
- **3** Si nécessaire, sélectionnez **Q**, saisissez un mot, puis sélectionnez **Terminé**.
- **4** Sélectionnez un mot.
- **5** Sélectionnez **pour écouter la traduction.**

# **Trafic**

#### *AVIS*

Garmin décline toute responsabilité quant à la précision et l'opportunité des informations sur le trafic.

Les informations sur le trafic peuvent n'être disponibles que dans certaines zones ou certains pays.

Un récepteur d'info-trafic est fourni avec certains appareils. Il est disponible en option pour tous les modèles de la série. Il est intégré au câble allume-cigare. Le récepteur d'info-trafic et l'appareil doivent se trouver à portée d'une station qui transmet des données sur le trafic pour recevoir ces informations. Vous n'avez pas besoin d'activer l'abonnement inclus avec le récepteur d'info-trafic.

Pour plus d'informations sur les récepteurs d'info-trafic et les zones de couverture, visitez le site <www.garmin.com/traffic>.

## **Désactivation de la fonction Trafic en temps réel**

- **1** Sélectionnez **Paramètres**.
- **2** Décochez la case **Trafic en temps réel.**

L'appareil ne reçoit plus de données de trafic en temps réel, mais les itinéraires automobiles continuent d'éviter les zones potentiellement perturbées à l'aide de trafficTrends, si cette fonction est activée (page 55).

## **Informations de trafic**

Lorsque le récepteur se trouve dans une zone de couverture du trafic, votre appareil commence à afficher des informations sur la circulation.

Pour cela, le récepteur d'info-trafic et l'appareil auront peut-être besoin de se trouver à portée d'une station FM qui transmet des informations sur le trafic.

- **1** Raccordez le récepteur d'info-trafic à une source d'alimentation externe.
- **2** Raccordez le récepteur d'info-trafic à l'appareil.

**REMARQUE** : la chaleur que dégagent certains pare-brise (en métal) est susceptible d'affecter les performances du récepteur d'info-trafic.

## **Récepteur d'info-trafic**

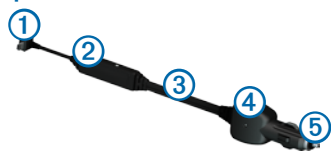

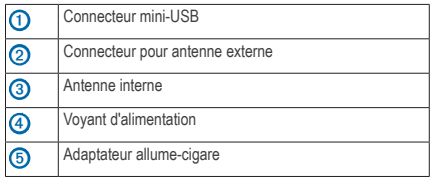

#### **A propos de l'icône de trafic**

Lorsque vous recevez des informations sur la circulation. une icône de trafic apparaît sur la carte. L'icône de trafic change de couleur selon la densité de circulation.

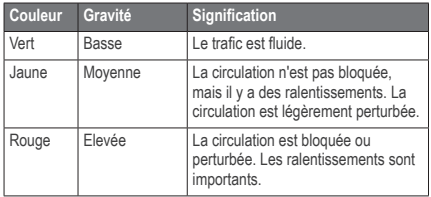

## **Trafic sur votre itinéraire**

Lors du calcul de l'itinéraire, l'appareil examine les conditions de circulation actuelles et optimise automatiquement l'itinéraire pour qu'il soit le plus rapide possible. En cas de problème de circulation important pendant que vous suivez un itinéraire, l'appareil recalcule automatiquement l'itinéraire.

L'icône de trafic co change de couleur selon le degré de gravité des problèmes de circulation sur votre itinéraire ou la route sur laquelle vous conduisez.

S'il n'existe pas de meilleur itinéraire, il peut arriver que l'appareil vous fasse passer par un itinéraire où se présente un problème de circulation. Le retard dû à ce problème est automatiquement pris en compte dans l'estimation de votre heure d'arrivée.

#### **Affichage du trafic sur votre itinéraire**

- Lorsque vous suivez un itinéraire, sélectionnez
- **2** Sélectionnez **Trafic sur l'itinéraire**.

Une liste d'événements trafic organisée en fonction de leur position sur votre itinéraire, s'affiche.

<span id="page-53-0"></span>**3** Sélectionnez un événement.

#### **Contournement manuel du trafic sur votre itinéraire**

- Sur la carte, sélectionnez ...
- **2** Sélectionnez **Trafic sur l'itinéraire**.
- **3** Utilisez les flèches pour afficher d'autres problèmes de trafic sur votre itinéraire, le cas échéant.
- $$ 8$ électionnez  $\blacksquare$  > Eviter.

#### **Recherche d'un autre itinéraire**

- **1** Alors que vous suivez un trajet au volant de votre véhicule, sélectionnez
- **2** Sélectionnez **Autre itinéraire**.
- **3** Sélectionnez un itinéraire.

#### **Visualisation du trafic sur la carte**

La carte de trafic indique l'état de la circulation et les problèmes de circulation sur les routes à proximité au moyen de codes couleur.

- **1** Sur la carte, sélectionnez
- **2** Sélectionnez **Conditions de circulation**.

## **Trafic dans votre région**

#### **Recherche des problèmes de circulation**

- **1** Sur la page de la carte, sélectionnez  $\Box$ .
- **2** Sélectionnez **Conditions** de circulation >  $\Omega$
- **3** Sélectionnez un élément dans la liste.
- **4** Si plusieurs problèmes de circulation se présentent, utilisez les flèches pour afficher les autres ralentissements.

#### **Visualisation d'un problème de circulation sur la carte**

- 1 Sur la carte, sélectionnez
- **2** Sélectionnez **Conditions de circulation**.
- **3** Sélectionnez une icône de trafic.

## **Compréhension des informations de trafic**

La légende du trafic explique les icônes et couleurs utilisées sur la carte du trafic.

- **1** Sur la carte, sélectionnez
- **2** Sélectionnez **Légende du trafic**.

## **Abonnements aux services d'info-trafic**

#### **Activation de l'abonnement**

Vous n'avez pas besoin d'activer l'abonnement inclus avec le récepteur d'info-trafic FM. L'abonnement s'active automatiquement lorsque votre appareil acquiert des signaux satellites en recevant les signaux sur le trafic du prestataire de service payant.

#### *Abonnements à vie*

Certains modèles incluent des abonnements à vie à certaines fonctionnalités.

- **LT** : ce modèle inclut un abonnement à vie au service d'info-trafic, ainsi qu'un récepteur d'info-trafic.
- **LMT** : ce modèle inclut un abonnement à nüMaps Lifetime™, un abonnement à vie au service d'info-trafic [\(page](#page-66-0) 61), ainsi qu'un récepteur d'infotrafic.

## **Ajout d'un abonnement**

Vous pouvez acheter des abonnements à des services d'info-trafic pour d'autres régions ou pays.

- **2** Sélectionnez une option :
	- Pour les appareils utilisés ailleurs qu'en Amérique du Nord, sélectionnez Abonnements > +
	- Pour les appareils situés en Amérique du Nord, sélectionnez  $+$ .
- **3** Notez l'ID du récepteur d'info-trafic FM.
- **4** Rendez-vous sur le site<www.garmin.com/fmtraffic> pour vous abonner et recevoir un code composé de 25 caractères.

Le code d'abonnement info-trafic ne peut pas être réutilisé. Vous devez obtenir un nouveau code chaque fois que vous renouvelez votre abonnement au service. Si vous possédez plusieurs récepteurs d'info-trafic, vous devez obtenir un nouveau code pour chaque récepteur.

- **5** Sélectionnez **Suivant** sur l'appareil.
- **6** Saisissez le code.
- **7** Sélectionnez **Terminé**.

# <span id="page-55-1"></span>**Gestion de données**

<span id="page-55-3"></span>Vous pouvez stocker des fichiers, notamment des fichiers images JPEG, sur votre appareil. L'appareil est muni d'un lecteur de carte mémoire permettant de stocker davantage de données.

**REMARQUE** : l'appareil n'est pas compatible avec Windows® 95, 98, Me, Windows NT®, Mac® OS 10.3 et versions antérieures.

## **Types de fichiers**

L'appareil prend en charge les types de fichiers suivants :

- Fichiers images JPEG et JPG (page 41)
- Cartes et fichiers waypoint GPX de MapSource® [\(page](#page-66-1) 61)
- Fichiers de points d'intérêt personnalisés GPI du logiciel Garmin POI Loader ([page](#page-67-0) 62)

## **A propos des cartes mémoire**

Vous pouvez acheter des cartes mémoire auprès d'un vendeur d'articles électroniques, ou un logiciel de cartographie Garmin préchargé. En plus du stockage de cartes et de données, les cartes mémoire peuvent être utilisées pour stocker des fichiers tels que des cartes, des images, des chasses au trésor, des itinéraires, des waypoints et des points d'intérêt personnalisés.

#### **Installation d'une carte mémoire**

L'appareil prend en charge les cartes mémoire microSD™ et microSDHC.

- **1** Insérez une carte mémoire dans le lecteur de l'appareil.
- 2 Appuyez dessus jusqu'au déclic.

## <span id="page-55-2"></span><span id="page-55-0"></span>**Transfert de fichiers à partir d'un ordinateur**

Connectez l'appareil à votre ordinateur [\(page](#page-7-0) 2).

Votre appareil et la carte mémoire apparaissent en tant que lecteurs amovibles dans le Poste de travail sous Windows et en tant que volumes installés sur les ordinateurs Mac.

**REMARQUE** : les lecteurs nüvi ne s'affichent pas sur certains ordinateurs comprenant plusieurs lecteurs réseau. Reportez-vous au fichier d'aide de votre système d'exploitation pour savoir comment mapper les lecteurs.

- **2** Sur votre ordinateur, ouvrez le gestionnaire de fichiers.
- **3** Sélectionnez le fichier.
- **4** Sélectionnez **Edition** > **Copier**.
- **5** Ouvrez le lecteur ou le volume de carte mémoire ou **Garmin**.
- **6** Sélectionnez **Edition** > **Coller**.

Le fichier apparaît dans la liste de fichiers présents dans la mémoire de l'appareil ou sur la carte mémoire.

## **Déconnexion du câble USB**

- **1** Effectuez l'une des actions suivantes :
	- Ordinateurs sous Windows : double-cliquez sur l'icône Retirer le périphérique en toute sécurité dans la barre d'état système.
	- Ordinateurs Mac : faites glisser l'icône du volume dans la **Corbeille** .

**2** Débranchez le câble de l'ordinateur.

## **Suppression de fichiers**

#### *AVIS*

Si vous avez des doutes sur la fonction d'un fichier, ne le supprimez pas. La mémoire de l'appareil contient des fichiers système importants que vous ne devez pas supprimer.

- **1** Ouvrez le lecteur ou volume **Garmin**.
- **2** Le cas échéant, ouvrez un dossier ou un volume.
- **3** Sélectionnez un fichier.
- **4** Appuyez sur la touche **Supprimer** de votre clavier.

# **Personnalisation de l'appareil**

- **1** Sélectionnez **Paramètres**.
- **2** Sélectionnez une catégorie de paramètres.
- **3** Sélectionnez le paramètre pour le modifier.

## <span id="page-57-1"></span>**Paramètres de carte et de véhicule**

Sélectionnez **Paramètres** > **Carte et véhicule**.

- **Véhicule** : permet de changer l'icône qui représente votre position sur la carte. Rendez-vous sur la page Web<www.garmingarage.com> pour obtenir davantage d'icônes.
- **Affichage sur la carte routière** : permet de définir la perspective sur la carte routière.
- **Affichage sur la carte pédestre** : permet de définir la perspective sur la carte pédestre.
- **Détails cartographiques** : permet de définir le niveau de détail de la carte. Une plus grande précision peut ralentir le tracé de la carte.
- **Thème de la carte** : permet de modifier la couleur des données cartographiques.
- **Boutons de la carte** : permet de choisir les boutons qui seront ajoutés à la carte. Chaque carte peut afficher jusqu'à trois boutons.
- **Calques de carte** : permet de définir les données qui apparaîtront sur la carte [\(page](#page-31-0) 26).
- **Tableaux de bord** : permet de définir la présentation du tableau de bord de la carte.
- **Mes cartes**

#### **Activation des cartes**

**ASTUCE** : pour acheter de nouvelles cartes, rendez-vous sur<www.garmin.com/maps>.

- **1.** Sélectionnez **Paramètres** > **Carte et véhicule** > **Mes cartes**.
- **2.** Sélectionnez une carte.

## <span id="page-57-0"></span>**Paramètres de navigation**

Sélectionnez **Paramètres** > **Navigation**.

- **Méthode de calcul** : permet de définir les préférences d'itinéraire.
- **Contournements** : permet de définir les caractéristiques routières à éviter dans vos itinéraires.
- **Contournements personnalisés** : vous permet d'éviter des routes ou zones particulières.
- **Détours avancés** : permet de définir la longueur d'un détour.
- <span id="page-58-0"></span>• **Limiter la marche à pied** : définit la distance de marche maximale pour les itinéraires pédestres.
- **Transports publics** : active ou désactive les types de transports publics.
- **Mode Sécurité** : permet de désactiver toutes les fonctions qui requièrent l'attention du conducteur et qui risqueraient de le distraire pendant la conduite.
- **Simulateur GPS** : permet d'arrêter la réception des signaux GPS sur l'appareil et d'économiser la batterie.

### **Préférences d'itinéraire**

#### Sélectionnez **Paramètres** > **Navigation** > **Méthode de calcul**.

L'itinéraire est calculé en fonction des données de vitesse de circulation et d'accélération du véhicule.

• **Temps le plus court** : calcule les itinéraires les plus rapides à parcourir, la distance pouvant être plus longue.

- **Distance plus courte** : calcule les itinéraires les plus courts en termes de distance, la durée du parcours pouvant être plus longue.
- **Economique** : calcule les itinéraires les plus économiques en termes de carburant.
- **Vol d'oiseau** : calcule une ligne directe de votre position jusqu'à votre destination.

## **Paramètres d'affichage**

#### Sélectionnez **Paramètres** > **Affichage**.

- **Orientation** : permet de passer en mode paysage ou portrait.
- **Mode Couleur** : permet de définir un environnement lumineux (**Jour**) ou sombre (**Nuit**), ou de passer automatiquement de l'un à l'autre en fonction de l'heure du lever et du coucher du soleil de votre position actuelle (**Auto**).
- **Luminosité** : permet de modifier la luminosité de l'écran. Réduisez la luminosité pour économiser la batterie.
- <span id="page-59-1"></span><span id="page-59-0"></span>• **Temporisation de l'affichage** : permet de définir la durée d'inactivité avant que votre appareil ne passe en mode veille.
- **Capture d'écran** : permet de prendre une photo de l'écran de l'appareil. Les captures d'écran sont enregistrées dans la mémoire de l'appareil, dans le dossier **Screenshot**.

## **Captures d'écran**

- **1** Sélectionnez **Paramètres** > **Affichage** > **Capture d'écran** > **Activé**.
- 2 Sélectionnez **pour prendre une capture d'écran.**

Le fichier bitmap d'image est enregistré dans le dossier Screenshot sur le lecteur de l'appareil [\(page](#page-55-2) 50).

## **Paramètres Bluetooth**

Sélectionnez **Paramètres** > **Bluetooth**.

• **Bluetooth** : active le composant Bluetooth.

- **Ajouter un téléphone** ou **Téléphone** : permet de gérer les connexions entre votre appareil et les téléphones portables équipés de la technologie sans fil Bluetooth.
- **Nom de l'appareil** : vous permet de saisir un nom d'usage identifiant le nüvi sur les appareils équipés de la technologie Bluetooth.

## **Gestion de la liste des périphériques Bluetooth**

Vous pouvez ajouter, déconnecter ou supprimer les téléphones détectés par votre appareil lorsque Bluetooth est activé.

- **1** Sélectionnez **Paramètres** > **Bluetooth** > **Téléphone**.
- **2** Sélectionnez une option :
	- Sélectionnez le téléphone auquel vous voulez connecter votre appareil.
	- Sélectionnez  $\blacksquare$  pour ajouter un téléphone au menu.
	- Sélectionnez **x** pour supprimer un téléphone de la mémoire de l'appareil.
	- Sélectionnez **Aucun** pour abandonner la connexion en cours.

#### <span id="page-60-0"></span>**Désactivation Bluetooth**

- **1** Sélectionnez **Paramètres** > **Bluetooth**.
- **2** Sélectionnez **Bluetooth**.

## **Paramètres de trafic**

Sélectionnez **Paramètres** > **Trafic**.

- **Trafic**: permet d'activer les infos-trafic et les offres.
- **Abonnements** : permet d'afficher les abonnements en cours aux services d'info-trafic.
- **trafficTrends**™

## **Abonnement à un service d'infos trafic**

Vous pouvez acheter des abonnements supplémentaires ou un renouvellement si votre abonnement expire. Rendez-vous sur le site [www.garmin.com/fmtraffic.](www.garmin.com/fmtraffic)

#### *Affichage des abonnements aux services d'info-trafic*

Sélectionnez **Paramètres** > **Trafic** > **Abonnements**.

### **trafficTrends**

Lorsque la fonction trafficTrends est activée, votre appareil enregistre l'historique des informations de trafic et utilise ces informations pour calculer des itinéraires plus efficaces. Ces informations sont transmises à Garmin lorsque vous connectez votre appareil à myGarmin™ via votre ordinateur.

**REMARQUE** : plusieurs itinéraires peuvent être calculés selon les tendances du trafic en fonction du jour de la semaine ou de l'heure de la journée.

#### *Désactivation de trafficTrends*

Pour empêcher votre appareil d'enregistrer ou de partager des données de trafic, désactivez trafficTrends.

Sélectionnez **Paramètres** > **Trafic** > **trafficTrends**.

## **Paramètres d'unités et d'heure**

Sélectionnez **Paramètres** > **Unités et heure**.

- **Heure actuelle** : permet de définir l'heure de l'appareil.
- **Unités** : permet de définir l'unité de mesure utilisée pour les distances.
- **Format d'heure** : permet de sélectionner une heure d'affichage au format 12 heures, 24 heures ou UTC.

## **Paramètres de langue et de clavier**

Sélectionnez **Paramètres** > **Langue**.

- **Profil de voix** : permet de définir la langue du guidage vocal.
- **Langue du texte** : utilise la langue sélectionnée pour tout le texte à l'écran.

**REMARQUE** : les changements de langue n'ont aucun impact sur les données saisies par l'utilisateur ou les données cartographiques, telles que les noms de rues.

• **Langue du clavier** : définit la langue du clavier.

• **Configuration du clavier** : permet de définir la configuration du clavier.

## **Paramètres de points d'intérêt/radars**

Sélectionnez **Paramètres** > **Alertes points d'intérêt/ radars**.

- **Audio** : permet de définir la tonalité d'une alarme.
- **Alarmes** : vous alerte lorsque vous arrivez à proximité d'alertes radars personnalisées.

## **Paramètres de l'appareil**

Sélectionnez **Paramètres** > **Appareil**.

- **Info produit** : permet d'afficher le numéro de version du logiciel, le uméro d'identification de l'appareil et des informations sur d'autres fonctionnalités du logiciel.
- **CLUF** : permet d'afficher les contrats de licence utilisateur final s'appliquant à votre appareil.

**REMARQUE** : ces informations sont nécessaires lorsque vous mettez à jour le logiciel système ou achetez des données cartographiques supplémentaires ([page](#page-66-1) 61).

- <span id="page-62-1"></span><span id="page-62-0"></span>• **Historique voyage** : permet à l'appareil d'enregistrer des informations provenant des fonctions Où je suis allé (page 42) et Journal de trajet (page 26).
- **Effacer l'historique de voyage**

## **Restauration des paramètres**

Vous pouvez rétablir les réglages par défaut d'une certaine catégorie de paramètres ou de l'ensemble des paramètres.

- **1** Sélectionnez **Paramètres**.
- **2** Si nécessaire, sélectionnez une catégorie de paramètres.
- 3 Sélectionnez **E** > Restaurer.

# **Annexes**

## **Câbles d'alimentation**

Il existe trois méthodes d'alimentation pour votre appareil.

- Adaptateur
- Câble USB
- Adaptateur secteur (accessoire en option)

## **Entretien de votre appareil**

#### *avis*

Evitez de laisser tomber votre appareil et de l'exposer à des vibrations et/ou des chocs importants.

Ne mettez pas l'appareil en contact avec l'eau.

Un tel contact peut provoquer un dysfonctionnement de l'appareil.

N'entreposez pas l'appareil dans un endroit où il est susceptible d'être exposé de manière prolongée à des températures extrêmes, au risque de provoquer des dommages irrémédiables.

<span id="page-63-0"></span>N'utilisez jamais d'objet dur ou pointu sur l'écran tactile, car vous pourriez l'endommager.

### **Nettoyage du boîtier externe**

#### *avis*

Evitez d'utiliser des nettoyants chimiques ou des solvants susceptibles d'endommager ses parties en plastique.

- **1** Nettoyez le boîtier externe de l'appareil (hormis l'écran tactile) à l'aide d'un chiffon imbibé d'un détergent non abrasif.
- **2** Essuyez l'appareil.

## **Nettoyage de l'écran tactile**

- **1** Utilisez un chiffon doux, propre et non pelucheux.
- **2** Si nécessaire, utilisez de l'eau, de l'alcool isopropylique ou un nettoyant pour lunettes.
- **3** Appliquez le liquide sur le chiffon.
- **4** Nettoyez délicatement l'écran avec le chiffon.

#### **Prévention des vols**

- Rangez l'appareil et le support de montage à l'abri des regards lorsque vous ne vous en servez pas.
- Effacez la marque laissée par la ventouse sur le pare-brise.
- Ne rangez pas l'appareil dans la boîte à gants.
- Enregistrez votre produit sur le site [http://my.garmin.com.](http://my.garmin.com)

## **Suppression des données utilisateur**

**REMARQUE** : tous les éléments enregistrés sont effacés.

- **1** Mettez votre appareil sous tension.
- **2** Maintenez un doigt appuyé sur le coin inférieur droit de l'écran.
- **3** Maintenez votre doigt appuyé jusqu'à l'apparition de la fenêtre contextuelle.
- **4** Sélectionnez **Oui** pour effacer toutes les données utilisateur.

<span id="page-64-1"></span>Tous les paramètres d'origine sont restaurés.

### **Prolongation de l'autonomie de la batterie**

- N'exposez pas votre appareil à des températures extrêmes.
- Mettez l'appareil en mode veille ([page](#page-9-0) 4).
- Réduisez la luminosité de l'écran [\(page](#page-9-1) 4).
- Ne laissez pas votre appareil directement exposé aux rayons du soleil.
- Réduisez le volume ([page](#page-9-2) 4).
- Désactivez les offres et le service d'info-trafic [\(page](#page-49-0) 44).
- Désactivez la fonction Bluetooth [\(page](#page-60-0) 55).
- Réduisez le délai de temporisation de l'affichage [\(page](#page-59-0) 54).

## <span id="page-64-0"></span>**Remplacement du fusible dans le câble allume-cigare**

#### *avis*

Lors du remplacement du fusible, ne perdez pas les petites pièces et veillez à les remettre correctement à leur place. Le câble allume-cigare ne fonctionnera pas s'il n'est pas monté correctement.

Si vous n'arrivez pas à charger l'appareil dans le véhicule, vous devez peut-être remplacer le fusible situé à l'extrémité de l'adaptateur du véhicule.

**1** Dévissez l'extrémité.

**ASTUCE** : vous pouvez utiliser une pièce de monnaie pour retirer l'extrémité.

- **2** Retirez l'extrémité, la pointe argentée et le fusible (cylindre en verre et argenté).
- **3** Installez un fusible à fusion rapide de 1 A.
- <span id="page-65-0"></span>**4** Placez la pointe argentée dans l'extrémité.
- **5** Revissez l'extrémité dans le câble allume-cigare.

## **Montage sur le tableau de bord**

#### *Avis*

L'adhésif de montage permanent est extrêmement difficile à retirer une fois installé.

Utilisez le disque de montage fourni pour monter l'appareil sur le tableau de bord et respecter certaines législations nationales.

- **1** Nettoyez et séchez le tableau de bord à l'endroit où vous souhaitez positionner le disque.
- **2** Retirez le film de protection de l'adhésif sous le disque.
- **3** Placez le disque sur le tableau de bord.

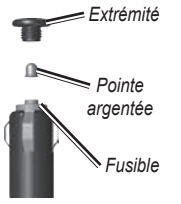

- **4** Retirez le plastique transparent du disque.
- **5** Placez le support à ventouse sur le disque.
- **6** Abaissez le levier (vers le disque).

## **Retrait de l'appareil, du socle et du support de montage**

## **Retrait de l'appareil du socle**

- **1** Appuyez sur la petite languette située en haut du socle.
- **2** Faites basculer l'appareil vers l'avant.

## **Retrait du socle du support**

- **1** Tournez le socle vers la droite ou vers la gauche.
- **2** Appliquez une pression jusqu'à ce que la partie creuse du socle libère la rotule du support de montage.

#### <span id="page-66-2"></span>**Retrait du support à ventouse du pare-brise**

- **1** Faites basculer le levier du support à ventouse dans votre direction.
- **2** Tirez la languette du support à ventouse vers vous.

## <span id="page-66-0"></span>**Mises à jour cartographiques**

Les cartes de votre appareil peuvent être mises à jour. Pour plus d'informations, rendez-vous sur le site <www.garmin.com/mapupdates> et sélectionnez **Map Update User Guide**.

### **A propos de nüMaps Lifetime**

Certains modèles comprennent un abonnement à nüMaps Lifetime, qui propose chaque trimestre des mises à jour des cartes pendant la durée de vie de votre appareil.

Rendez-vous sur le site [www.garmin.com/us/maps](www.garmin.com/us/maps/numaps_lifetime) [/numaps\\_lifetime](www.garmin.com/us/maps/numaps_lifetime) pour connaître les conditions générales.

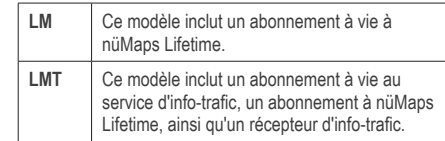

## <span id="page-66-1"></span>**Achat de cartes supplémentaires**

- **1** Consultez la page de votre produit sur le site Web de Garmin ([www.](www.garmin.com)garmin.com).
- **2** Cliquez sur l'onglet **Cartes**.
- **3** Suivez les instructions présentées à l'écran.

## **Alertes radars**

#### **Attention**

Garmin décline toute responsabilité quant à l'exactitude ou aux conséquences de l'utilisation d'un point d'intérêt personnalisé ou d'une base de données d'alertes radars. <span id="page-67-1"></span>Des informations sur les alertes radars sont disponibles dans certaines zones. Consultez le site à l'adresse <http://my.garmin.com> pour en connaître les disponibilités. Le nüvi comprend les positions de centaines de radars pour ces zones. Votre nüvi vous prévient lorsque vous approchez d'un radar et peut vous avertir lorsque vous roulez trop vite. Les données sont mises à jour au moins une fois par semaine. Vous avez donc toujours accès aux informations les plus récentes.

Vous pouvez à tout moment acheter des cartes d'autres régions ou prolonger les abonnements existants. Chaque région acquise a une date d'expiration.

## <span id="page-67-0"></span>**Points d'intérêt personnalisés**

Les points d'intérêt personnalisés sont des points personnalisés de la carte. Ils peuvent contenir des alertes qui vous informent lorsque vous vous trouvez à proximité d'un point donné ou si vous voyagez à une vitesse supérieure à une vitesse définie.

#### **Installation de POI Loader**

Vous pouvez créer ou télécharger des listes de points d'intérêt personnalisés et les installer sur votre appareil à l'aide du logiciel POI Loader.

- **1** Rendez-vous sur le site [www.garmin.com/extras.](www.garmin.com/extras)
- **2** Cliquez sur **Services** > **POI Loader**.
- **3** Installez POI Loader sur votre ordinateur.

### **Utilisation des fichiers d'aide de POI Loader**

Pour plus d'informations sur POI Loader, reportez-vous au fichier d'aide.

Tandis que POI Loader est ouvert, cliquez sur **Aide**.

#### **Recherche de suppléments**

- **1** Sélectionnez **Où aller ?** > **Catégorie** > **Points d'intérêt personnalis**.
- **2** Sélectionnez une catégorie.

## **Achat d'accessoires**

Rendez-vous sur le site<http://buy.garmin.com>.

## <span id="page-68-0"></span>**Dépannage**

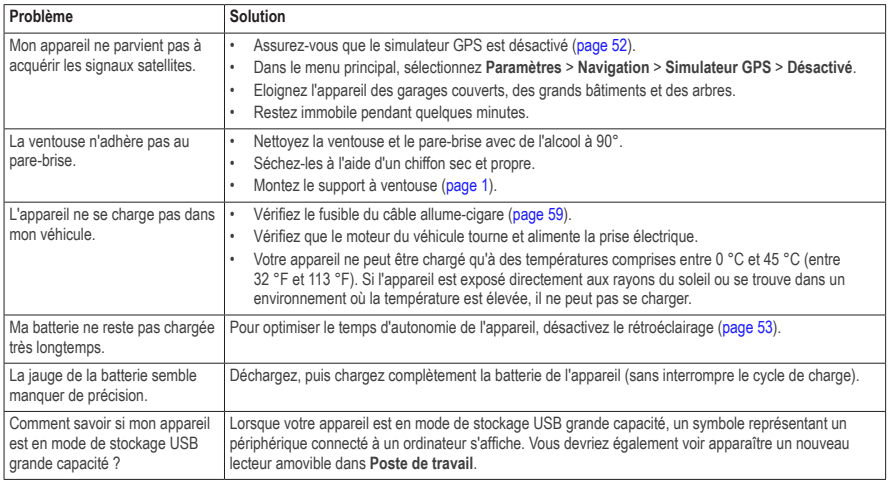

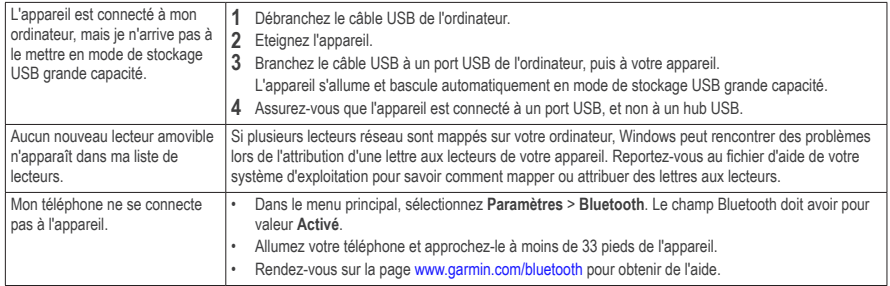

## **Index**

#### **A**

accessoires **[62](#page-67-1)** adresses **[11](#page-16-0)** affichage carte 2-D, 3-D **[25](#page-30-0)** affichage réaliste des intersections **[27](#page-32-0)** aide **[35](#page-40-1)** ajout d'une étape **[23](#page-28-0)** alertes routières **[28](#page-33-0)** appels domicile **[34](#page-39-0)** fin d'appel **[34](#page-39-0)** réponse **[32](#page-37-0)** silencieux **[34](#page-39-0)** attribution d'un nouveau nom à un trajet **[41](#page-46-0)**

#### **B**

base de données des zones à proximité d'écoles **[62](#page-67-1)** batterie **[63](#page-68-0)** boutons à l'écran **[7](#page-12-0)** boutons de la carte **[26](#page-31-1)**

#### **C**

calculateur de voyage **[28](#page-33-0)** calculatrice **[43](#page-48-0)** captures d'écran **[54](#page-59-1)** carte mémoire **[50](#page-55-3)** cartes cityXplorer **[21](#page-26-0)**, **[29](#page-34-0)** cartes détaillées **[50](#page-55-3)**, **[53](#page-58-0)** catégorie recherche dans **[9](#page-14-2)** chargement de l'appareil **[1](#page-6-1)**, **[63](#page-68-0)** chasse au trésor **[12](#page-17-0)** clavier **[7](#page-12-0)** langue **[7](#page-12-0)** code PIN Bluetooth **[32](#page-37-0)** commande vocale activation **[18](#page-23-0)** conseils d'utilisation **[19](#page-24-0)** expression d'activation **[18](#page-23-0)** navigation avec **[19](#page-24-0)** commentaires sur les points d'intérêt **[10](#page-15-0)** contournement trafic **[48](#page-53-0)** types de transports publics **[24](#page-29-0)**, **[30](#page-35-1)** vol **[59](#page-64-1)**

conversion devise **[43](#page-48-0)** unités **[43](#page-48-0)** convertisseur d'unités **[43](#page-48-0)** coordonnées **[12](#page-17-0)** couplage avec un téléphone portable **[31](#page-36-0)**

#### **D**

dépannage **[63](#page-68-0)** des cartes affichage **[25](#page-30-0)** ajout **[62](#page-67-1)** erreurs **[10](#page-15-0)** niveau de détail **[52](#page-57-1)** thème **[52](#page-57-1)** détours **[23](#page-28-0)** directions de conduite **[26](#page-31-1)** disque pour tableau de bord **[60](#page-65-0)** domicile définition d'une position **[14](#page-19-0)** numéro de téléphone **[34](#page-39-0)** données utilisateur, suppression **[59](#page-64-1)**

#### **E**

- ecoRoute **[35–](#page-40-1)[38](#page-43-0)** ajuster la consommation **[36](#page-41-0)** informations relatives à la consommation **[37](#page-42-0)** profil de véhicule **[35](#page-40-1)** rapport kilométrique **[37](#page-42-0)** score ecoChallenge **[36](#page-41-0)** enregistrement de la position actuelle **[16](#page-21-1)** enregistrement de l'appareil **[3](#page-8-0)**
- entretien de l'appareil **[58](#page-63-0)**

#### **F**

#### fichiers

suppression **[52](#page-57-1)** types pris en charge **[50](#page-55-3)** fichiers images JPEG **[50](#page-55-3)** fusible, remplacement **[60](#page-65-0)**

#### **G**

GPS paramètres **[53](#page-58-0)** simulateur **[15](#page-20-0)**

#### **H**

horloge universelle **[43](#page-48-0)**

#### **I**

ID de l'appareil **[57](#page-62-1)** installation de l'appareil retrait du support de montage **[61](#page-66-2)** sur le pare-brise **[63](#page-68-0)** sur le tableau de bord **[60](#page-65-0)** instructions détaillées **[26](#page-31-1)** itinéraires arrêt **[23](#page-28-0)** vol d'oiseau **[24](#page-29-0)**, **[54](#page-59-1)**

#### **J**

journal de trajet **[25](#page-30-0)** activation **[57](#page-62-1)**

#### **L**

latitude et longitude **[12](#page-17-0)** liste des changements de direction **[26](#page-31-1)** livre audio **[38](#page-43-0)** chargement **[38](#page-43-0)** lecture **[39](#page-44-0)** signet [39](#page-44-0) logiciel version **[57](#page-62-1)**

#### **M**

MapSource **[50](#page-55-3)**, **[62](#page-67-1)** messagerie vocale **[34](#page-39-0)** mesures, conversion **[43](#page-48-0)** mise à jour des cartes **[3](#page-8-0)** logiciel **[3](#page-8-0)** mode de stockage grande capacité **[50](#page-55-3)** mode de transport **[6](#page-11-0)** mode Piéton paramètres **[24](#page-29-0)**, **[30](#page-35-1)** mode Sécurité **[53](#page-58-0)** modification destinations **[41](#page-46-0)** itinéraire enregistré **[41](#page-46-0)** modification des catégories **[17](#page-22-0)** modification du symbole cartographique **[17](#page-22-0)** position d'origine **[14](#page-19-0)** positions enregistrées **[17](#page-22-0)** myTrends activation **[57](#page-62-1)**
#### **N**

navigation **[22](#page-27-0)** photo **[15](#page-20-0)** piéton **[29](#page-34-0)** vol d'oiseau **[24](#page-29-0)** navigation à vol d'oiseau **[24](#page-29-0)**, **[54](#page-59-0)** navigation photo chargement de photos **[15](#page-20-0)** nettoyage de l'appareil **[58](#page-63-0)** nouveau calcul de l'itinéraire **[23](#page-28-0)** nüMaps Lifetime **[61](#page-66-0)**

#### **O**

offres **[44](#page-49-0)** affichage **[44](#page-49-0)** désactivation **[44](#page-49-0)** ordinateur, connexion **[2](#page-7-0)** Où aller ? menu **[8](#page-13-0)** personnalisation icône de raccourci, ajout **[8](#page-13-0)** icône de raccourci, suppression **[8](#page-13-0)** Où je suis allé activation **[57](#page-62-0)** Où suis-je ? **[30](#page-35-0)** outils **[35](#page-40-0)[–40](#page-45-0)**

#### **P**

paramètres d'affichage **[24](#page-29-0)**, **[30](#page-35-0)** paramètres de l'heure **[56](#page-61-0)** paramètres système **[53](#page-58-0)** parking **[14](#page-19-0)** dernière place **[43](#page-48-0)** enregistrement **[43](#page-48-0)** planificateur de trajets **[40](#page-45-0)** points d'intérêt POI Loader **[50](#page-55-0)** recherche **[9](#page-14-0)** points d'intérêt personnalisés **[62](#page-67-0)** position actuelle, enregistrement **[16](#page-21-0)** positions **[9](#page-14-0)** positions enregistrées **[16](#page-21-0)[–17](#page-22-0)** prochain changement de direction **[27](#page-32-0)** profil de voix **[56](#page-61-0)** protection de votre appareil **[58](#page-63-0)**

#### **R**

rapport kilométrique **[37](#page-42-0)** recherche de positions à l'aide de la barre de recherche **[9](#page-14-0)** par adresse **[11](#page-16-0)** par coordonnées **[12](#page-17-0)** positions enregistrées **[16](#page-21-0)** utilisation de photos **[15](#page-20-0)** reconnaissance vocale **[18](#page-23-0)** réinitialisation de la position d'origine **[14](#page-19-0)** de la vitesse maximale **[28](#page-33-0)** des données de trajet **[28](#page-33-0)** retour maison **[14](#page-19-0)** retrait du support de montage **[61](#page-66-0)**

### **S**

services à proximité **[30](#page-35-0)** signaux satellites **[6](#page-11-0)** silencieux appel téléphonique **[34](#page-39-0)** stockage de l'appareil **[58](#page-63-0)** suppléments **[62](#page-67-0)**

suppression caractère **[7](#page-12-0)** fichiers **[52](#page-57-0)** liste des destinations récentes **[14](#page-19-0)** photos **[42](#page-47-0)** positions enregistrées **[18](#page-23-0)** toutes les données utilisateur **[59](#page-64-0)** trajets **[41](#page-46-0)**

# **T**

Tableau de bord **[2](#page-7-0)** technologie Bluetooth **[31–](#page-36-0)[70](#page-75-0)** couplage avec un téléphone **[31](#page-36-0)** nom de l'appareil **[55](#page-60-0)** paramètres **[54](#page-59-0)** temporisation de l'affichage **[54](#page-59-0)** Tracé en haut **[25](#page-30-0)** trafic **[46](#page-51-0)[–70](#page-75-0)** activation d'un abonnement **[49](#page-54-0)** ajout d'abonnements aux services d'info-trafic **[55](#page-60-0)** icônes **[46](#page-51-0)** incidents **[47](#page-52-0)** récepteur **[47](#page-52-0)** transports publics cartes de ville **[29](#page-34-0)**

#### **U**

USB **[63](#page-68-0)**

## **V**

visionneuse photos **[42](#page-47-0)** volume automatique **[5](#page-10-0)** mélangeur audio **[4](#page-9-0)** réglage **[4](#page-9-0)** volume automatique **[5](#page-10-0)** activation **[5](#page-10-0)**

# **[www.garmin.com/support](http://www.garmin.com/support)**

<span id="page-75-0"></span>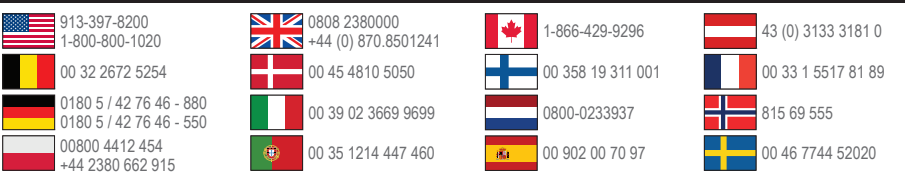

**Garmin International, Inc.** 1200 East 151st Street Olathe, Kansas 66062, Etats-Unis

**Garmin (Europe) Ltd.** Liberty House, Hounsdown Business Park Southampton, Hampshire, SO40 9LR Royaume-Uni

**Garmin Corporation** No. 68, Zhangshu 2nd Road, Xizhi Dist. New Taipei City, 221, Taïwan (République de Chine)

Garmin®, le logo Garmin, MapSource® et nüvi® sont des marques commerciales de Garmin Ltd. ou de ses filiales, déposées aux Etats-Unis et dans d'autres pays. cityXplorer™, ecoRoute™, myGarmin™, nüMaps Guarantee™, nüMaps Lifetime™, nüvi et trafficTrends™ sont des marques commerciales de Garmin Ltd. ou de ses filiales. Elles ne peuvent être utilisées sans l'autorisation expresse de Garmin.

La marque et le logo Bluetooth<sup>®</sup> sont la propriété de Bluetooth SIG, Inc., et leur utilisation par Garmin est soumise à une licence. Windows® est une marque déposée de Microsoft Corporation aux Etats-Unis et/ou dans d'autres pays. Mac® est une marque déposée d'Apple Computer, Inc., microSD™ est une marque commerciale de SD-3C, LLC., Audible.com® et AudibleReady® sont des marques déposées d'Audible, Inc. © 1997–2005 Audible.

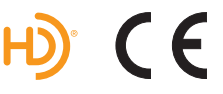

© 2011 Garmin Ltd. ou ses filiales